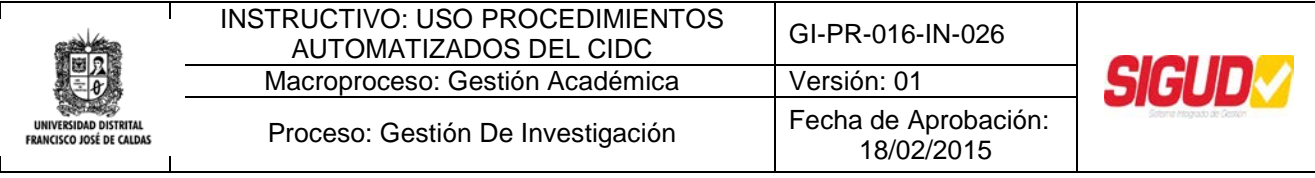

## **Instructivo de Uso Procedimientos Automatizados del CIDC**

**Centro de Investigaciones y Desarrollo Científico**

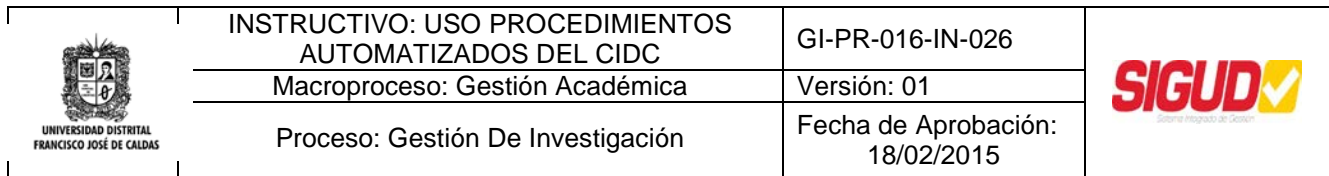

#### **OBJETIVO**

Establecer el uso y correcto funcionamiento de los Procedimientos automatizados a través de la plataforma tecnológica con el fin de optimizar los procedimientos del CIDC y llevar la trazabilidad de las solicitudes realizadas.

#### **ALCANCE**

Este Instructivo inicia con la visualización del Indice de Iconos y finaliza con las instrucciones para solicitar Información a otras Dependencias.

#### **BASE LEGAL**

**Decreto Nacional 19/2012,** Por el cual se dictan normas para suprimir o reformar regulaciones, procedimientos y trámites innecesarios existentes en la Administración Pública.

**Directiva Presidencial 04/2012,** eficiencia administrativa y lineamientos de la política cero papel en la administración pública.

**Resolución Rectoría 551/2012,** por la cual se expide el reglamento interno de trámites de Acciones Ciudadanas y Atención al Ciudadano, ante la Universidad Distrital Francisco José de Caldas.

#### **DEFINICIONES**

**Acción de Mejora:** Es una notificación que indica si uno de los participantes en el procedimiento puede realizar alguna actividad de una forma más eficiente para la mejora continua del Proceso de Investigaciones.

**Adelantar llamada:** Evento que permite registrar el historico de llamadas, asi como toda la información asociada a ésta, con el fin de dar trazabilidad a la infomación suministrada telefonicamente al Requiriente por parte del CIDC.

**Ampliación de términos:** Actividad que tiene como finalidad aumentar el tiempo disponible para dar solución al trámite correspondiente por parte del CIDC.

**Centro de Investigaciones y Desarrollo Cientifico, CIDC:** Unidad académica y administrativa responsable de la orientación del trabajo y desempeño investigativo de los profesores de la Universidad Distrital Francisco José de Caldas.

Este documento es propiedad de la Universidad Distrital Francisco José de Caldas. Prohibida su reproducción por cualquier medio, sin previa Autorización.

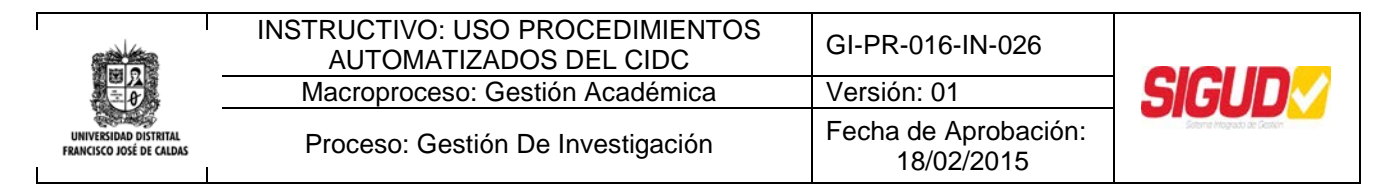

**Derecho de Petición:** Hace referencia a presentar peticiones respetuosas, ante las autoridades de la Universidad en los términos señalados en la ley por razones de interés general o particular con el objeto de obtener una pronta respuesta.

**Medio:** Forma de presentación de la solicitud.

**Revisar y Documentar:** Actividad en la cual se indica si el caso ha sido documentado correctamente y se indican las lecciones aprendidas del respectivo caso.

**Solicitante:** Es la persona que realiza la solicitud.

**Solicitud:** Petición presentada para hacer un requerimiento.

**Solicitudes a otras dependencias:** Subprocedimiento en el que se solicita información o se hace algún requerimiento adicional a otra Dependencia con el fin de dar continuidad o solución satisfactoria al trámite.

**Solución Inmedita:** Es un tipo de solución que se le da al Requiriente cuando su solicitud es tramitada al instante con una respuesta satisfactoria.

**Sugerencia:** Propuesta, idea o indicación que se presenta con el propósito de incidir en el mejoramiento de un trámite, cuyo objeto se encuentra relacionado con la prestación del servicio o el cumplimiento de la función pública.

**Validar solución:** Actividad en la que se verifica que la solución proporcionada por el CIDC es correcta o responde a la solicitud realizada.

#### **POLÍTICAS DE OPERACIÓN**

- Toda solicitud será gestionada a través del sistema BPM del CIDC.
- Toda solicitud debe ser radicada en la Recepción del CIDC.
- No se recibirá solicitudes que no vengan acompañadas con los documentos soportes necesarios para dar inicio al trámite.
- Toda persona que realice alguna solicitud al CIDC deberá dejar nombre completo, número de documento, dirección de correspondencia, número telefónico fijo o móvil y correo electrónico, en caso de ser necesario contactarle.

Este documento es propiedad de la Universidad Distrital Francisco José de Caldas. Prohibida su reproducción por cualquier medio, sin previa Autorización.

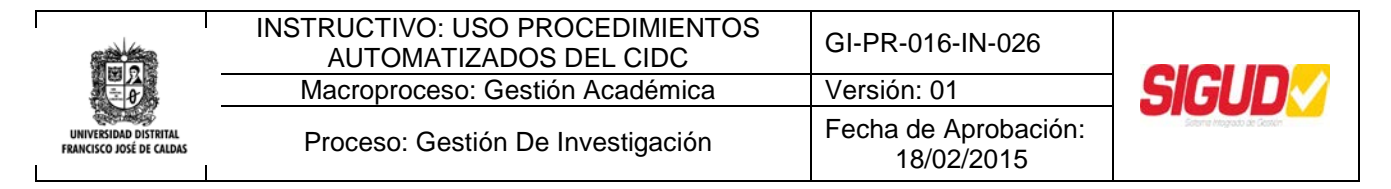

#### **RESPONSABLE**

Funcionario o Contratista CIDC

#### **RESPONSABILIDAD Y AUTORIDAD**

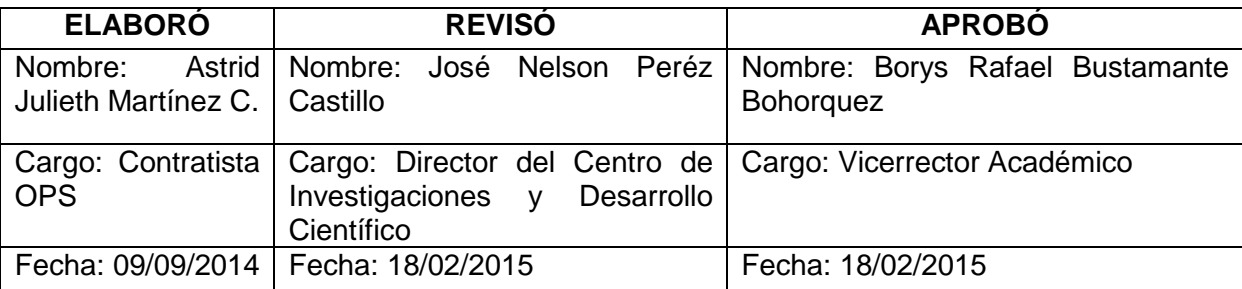

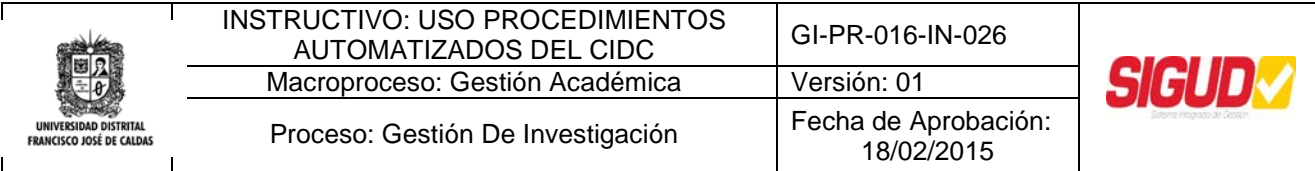

#### **Indice de Iconos**

 $\alpha$  **Cuadro de Busqueda**: Permite realizar busquedas dentro de Bizagi de acuerdo a la(s) palabra(s) claves dadas.

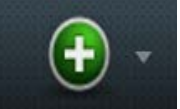

 **Icono (Nuevo):** Permite crear nuevos casos de atencion de acciones ciudadanas o contratacion.

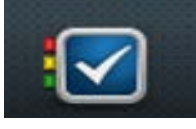

**Icono (Inbox):** Permite acceder a la bandeja de entrada de los casos del

Usuario.

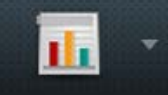

 **Icono Reportes**: Permite vizualizar y generar reportes de acuerdo a las indicaciones dadas por el Usuario.

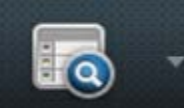

 **Icono de Consultas**: Permite realizar busquedas de casos especificos, de acuerdo a los datos que sean suministrados.

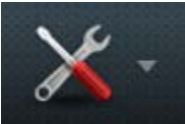

 **Icono Admin**: Permite realizar cambios generales a Bizagi, presentacion colores, iconos, entre otros.

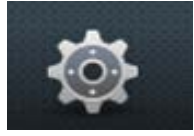

 **Icono de Preferencias**: Permite cambiar su nombre, foto, correo electrónico y otra información personal.

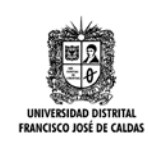

 $\overline{1}$ 

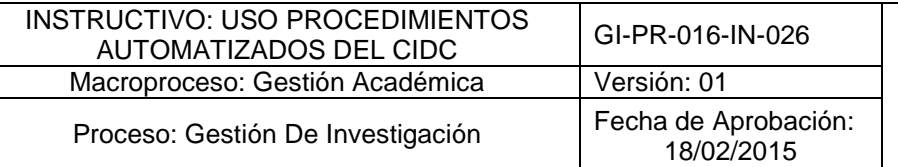

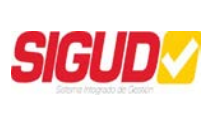

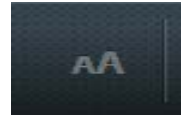

**Icono fuente**: Permite realizar cambios al tamaño de la fuente.

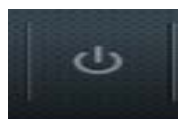

**Icono Salir**: Permite terminar la sesion en Bizagi.

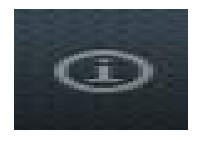

**Icono Acerca de**: Muestra la version actual del programa

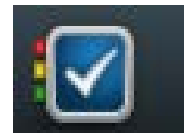

**Icono de Actividades** : Muestra las actividades pendientes del usuario.

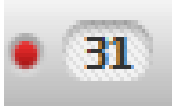

 **Icono de Casos Vencidos**: Este elemento incluye los casos y las actividades cuya duración en tiempo ha expirado.

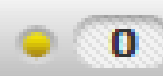

 **Icono Casos Hoy**: Este elemento incluye los casos y las actividades que se vencen durante el mismo día.

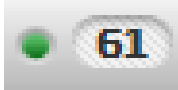

 **Iconos Casos Futuros**: Este elemento incluye las actividades que se vencen en el futuro (dentro de 1 día o más).

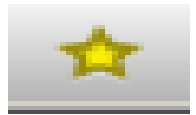

**Icono de Favoritos**: Muestra los casos marcados como favoritos

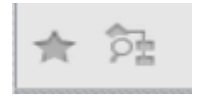

**Icono de Consulta Grafica**: Muestra en graficas el estado actual de su caso.

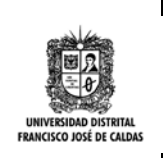

 $\overline{1}$ 

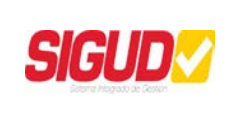

## **Contenido**

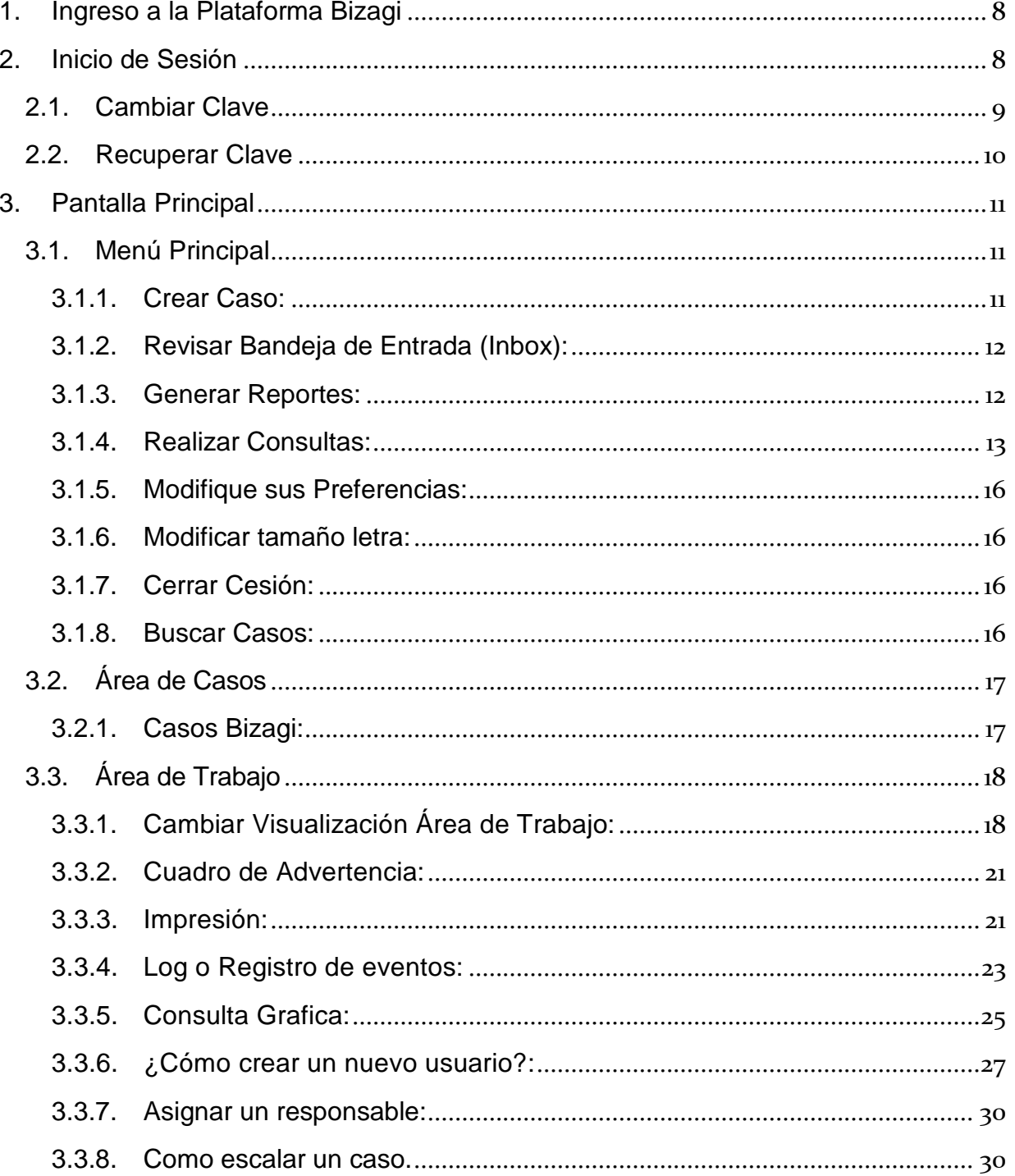

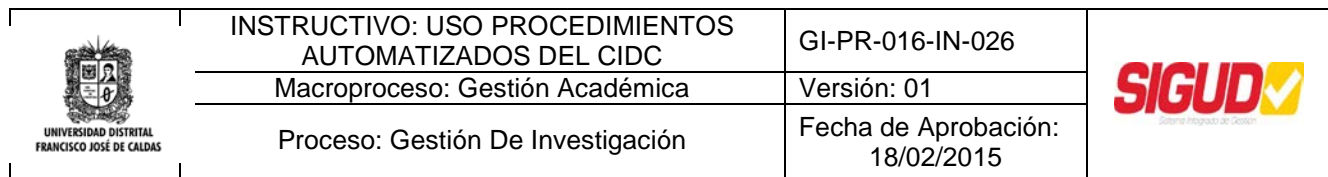

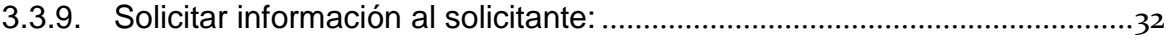

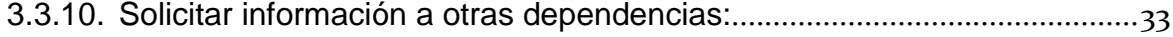

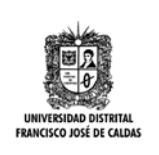

Г

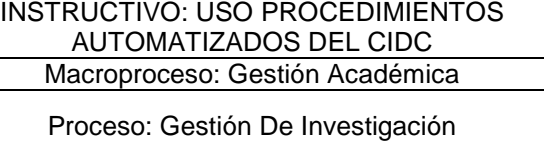

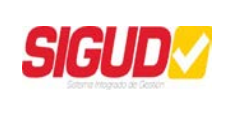

# **INSTRUCTIVO DE USO PROCEDIMIENTOS AUTOMATIZADOS DEL CIDC.**

En este Instructivo podrá encontrar paso a paso las diferentes acciones que podrá llevar a cabo en los distintos Procedimientos automatizados en la herramienta Bizagi, teniendo en cuenta su rol para acceder a algunos componentes del Sistema.

Este Instructivo está dirigido al equipo del Centro de Investigaciones y Desarrollo Científico (CIDC) quienes serán los que inicien y ejecuten los casos en el Sistema y todos aquellos Usuarios que utilicen la herramienta Bizagi.

## <span id="page-8-0"></span>**1. Ingreso a la Plataforma Bizagi**

Para Ingresar a la herramienta Bizagi, entre al Explorador de su preferencia y acceda al siguiente link:

**<http://200.69.103.26:7001/BizAgi-war/>**

## <span id="page-8-1"></span>**2. Inicio de Sesión**

Para Iniciar Sesión, ingrese el *Usuario* y *Clave*, que le ha sido asignada previamente y dé click en el botón *Ingresar.*

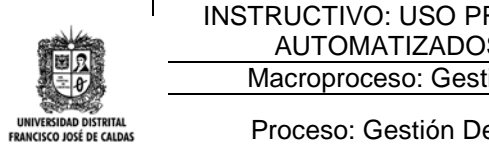

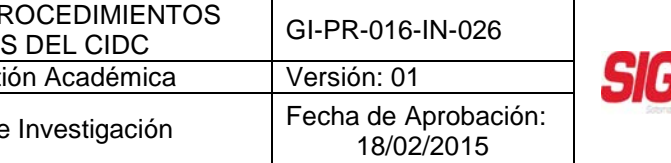

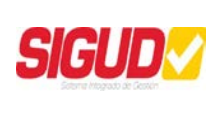

Proceso: Gestión De

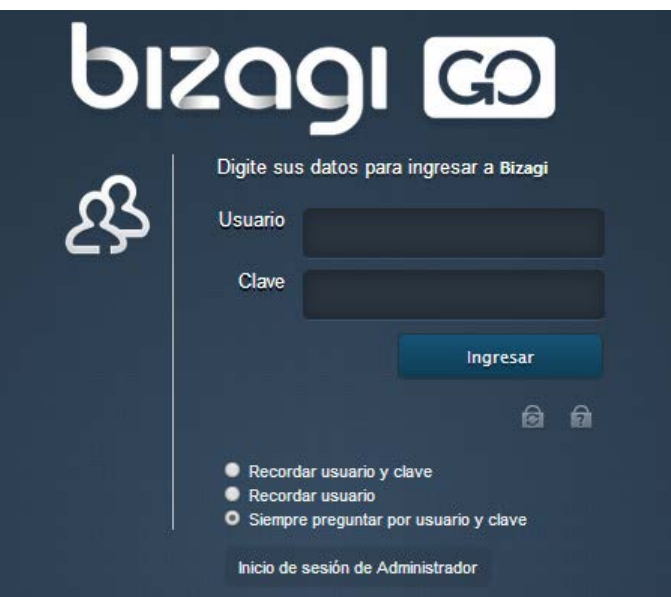

#### <span id="page-9-0"></span>**2.1. Cambiar Clave**

Para cambiar la clave de su cuenta dé click en **161**. Ingrese el nombre de usuario, dominio y contraseña actual. A continuación, escriba una contraseña nueva. Si la opción pregunta secreta está activada, dé una pregunta y su respectiva respuesta.

Al hacer click en el botón *Cambiar clave*, el sistema la cambiará o mostrará un mensaje en letras rojas, en caso de que exista algún problema.

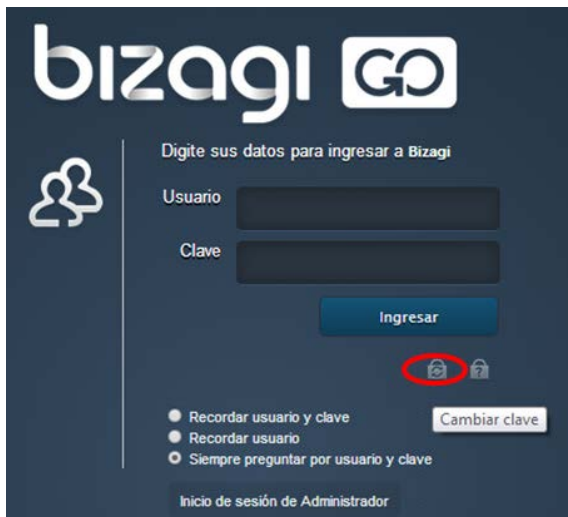

Este documento es propiedad de la Universidad Distrital Francisco José de Caldas. Prohibida su reproducción por cualquier medio, sin previa Autorización.

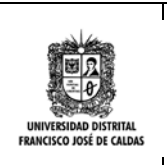

 $\overline{1}$ 

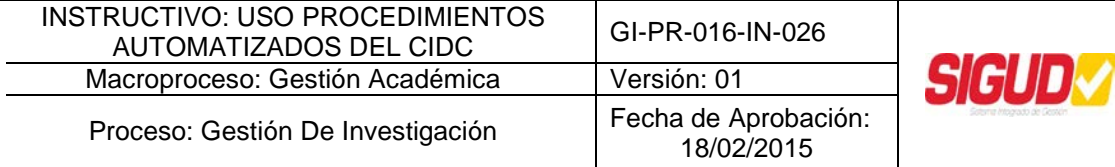

## <span id="page-10-0"></span>**2.2. Recuperar Clave**

Al olvidar su Clave, dé click en  $\boxed{2}$ . El sistema requerirá la respuesta exacta a la pregunta secreta, si ha sido habilitada y posteriormente la contraseña será enviada a su dirección de correo electrónico.

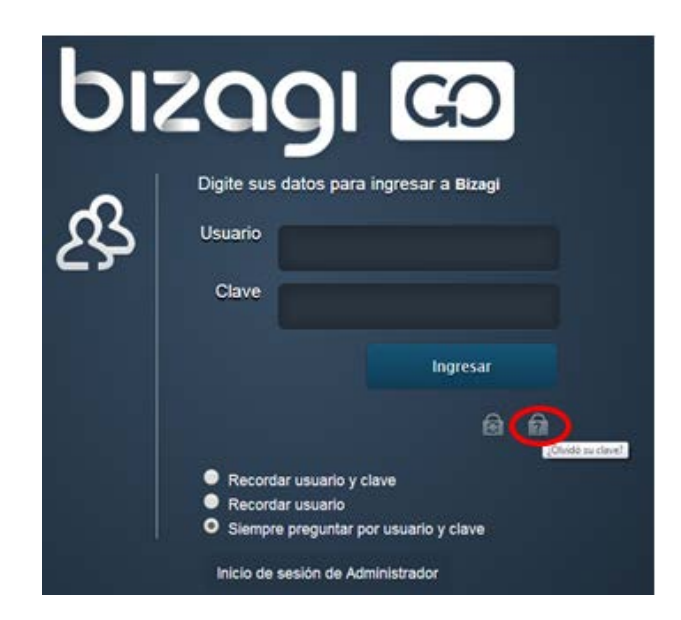

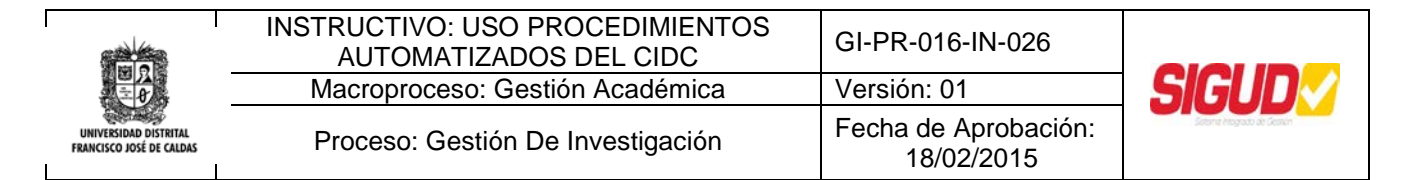

## <span id="page-11-0"></span>**3. Pantalla Principal**

En la pantalla principal podrá ver las novedades de cada usuario, los casos pendientes por revisión y las opciones disponibles a utilizar, de acuerdo al rol de usuario que le haya sido asignado.

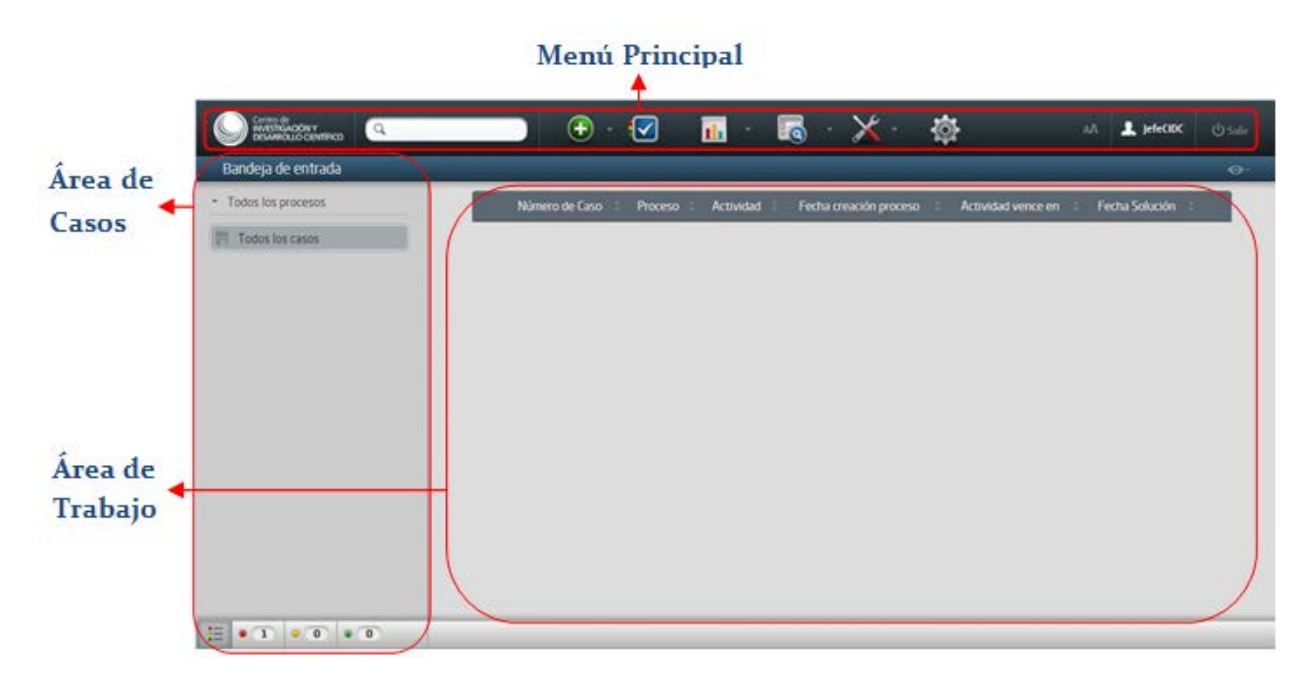

- <span id="page-11-1"></span>**3.1. Menú Principal**
- <span id="page-11-2"></span>**3.1.1. Crear Caso:**

Dé Click en **para generar un nuevo caso**, del proceso seleccionado.

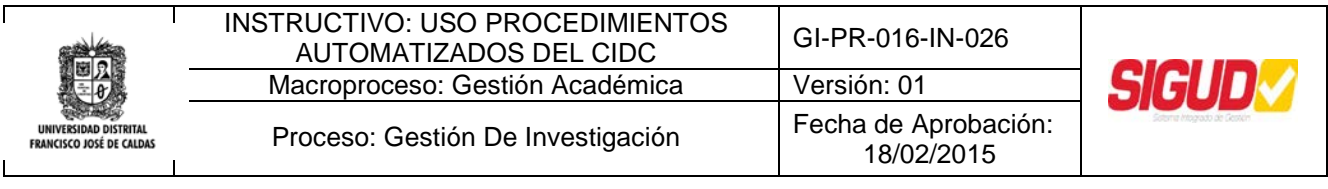

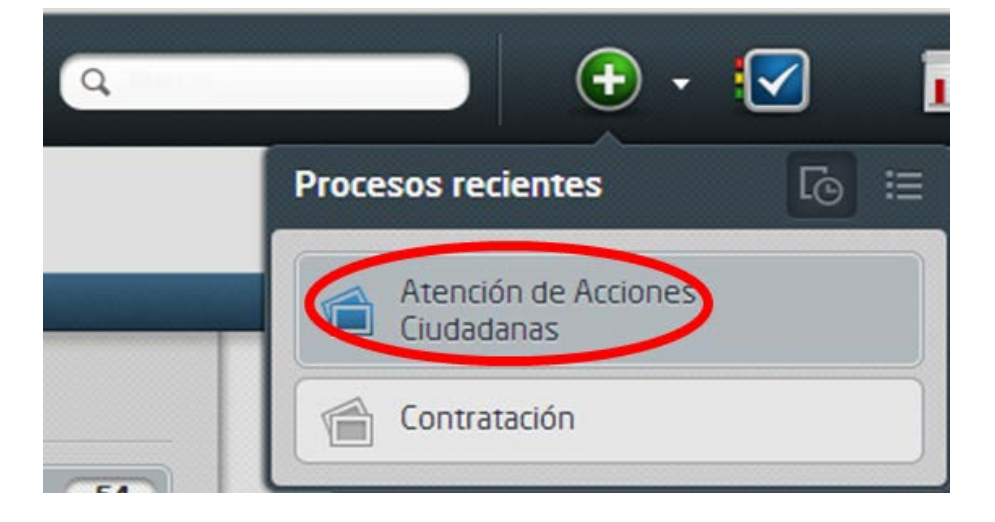

#### <span id="page-12-0"></span>**3.1.2. Revisar Bandeja de Entrada (Inbox):**

Dé Click en para ver las actividades pendientes y el estado de cada una. Puede encontrarlas en tres Estados: A tiempo, en color verde, En riesgo: en color amarillo y Expirado o Vencido en color rojo.

#### <span id="page-12-1"></span>**3.1.3. Generar Reportes:**

Dé Click en **Para acceder** al menú de acceso a los informes de rendimiento de los procesos. Este icono será visible solo para aquellos usuarios que tengan habilitados los permisos. Estos son algunos reportes que podrá encontrar:

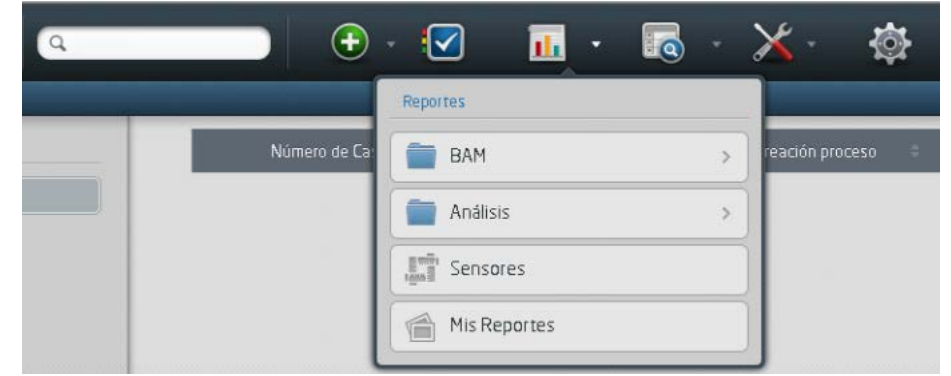

Este documento es propiedad de la Universidad Distrital Francisco José de Caldas. Prohibida su reproducción por cualquier medio, sin previa Autorización.

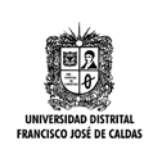

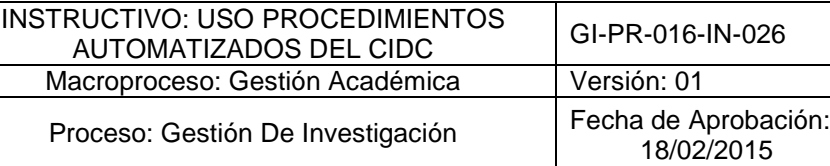

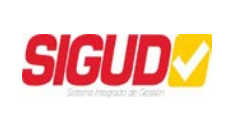

#### **BAM:**

- Procesos: El BAM de procesos le permite analizar el estado de casos activos.
- Tareas: El BAM de tareas le permite analizar el estado de actividades pendientes.
- Monitor de recursos: El Monitor de Recursos le permite analizar la carga y desempeño de usuarios y grupos de trabajo.

#### **Análisis:**

- Procesos: El Análisis de Procesos presenta un resumen de casos y actividades cerrados.
- Tareas: El Análisis de Tareas presenta información de Actividades que pertenecen a casos cerrados.

**Sensores:** Los Sensores le proporcionan información de los caminos y contadores definidos por el usuario.

**Mis Reportes:** Mis reportes le dan acceso a los reportes guardados por usted.

#### <span id="page-13-0"></span>**3.1.4. Realizar Consultas:**

Dé Click en **para acceder a la información de los casos de forma personalizada**, entre a Consultas de Aplicación, posteriormente a App y finalmente seleccione el Procedimiento que desea consultar.

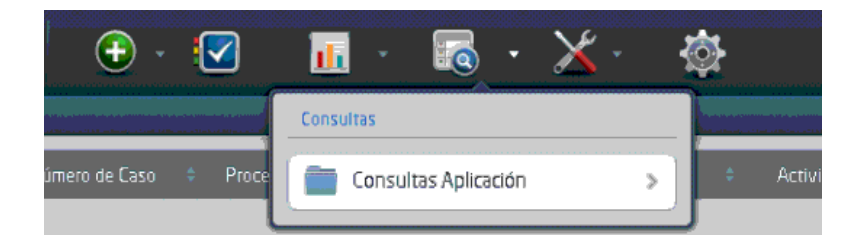

Este documento es propiedad de la Universidad Distrital Francisco José de Caldas. Prohibida su reproducción por cualquier medio, sin previa Autorización.

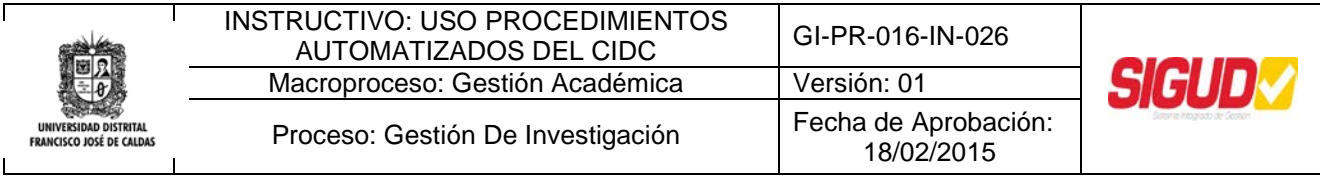

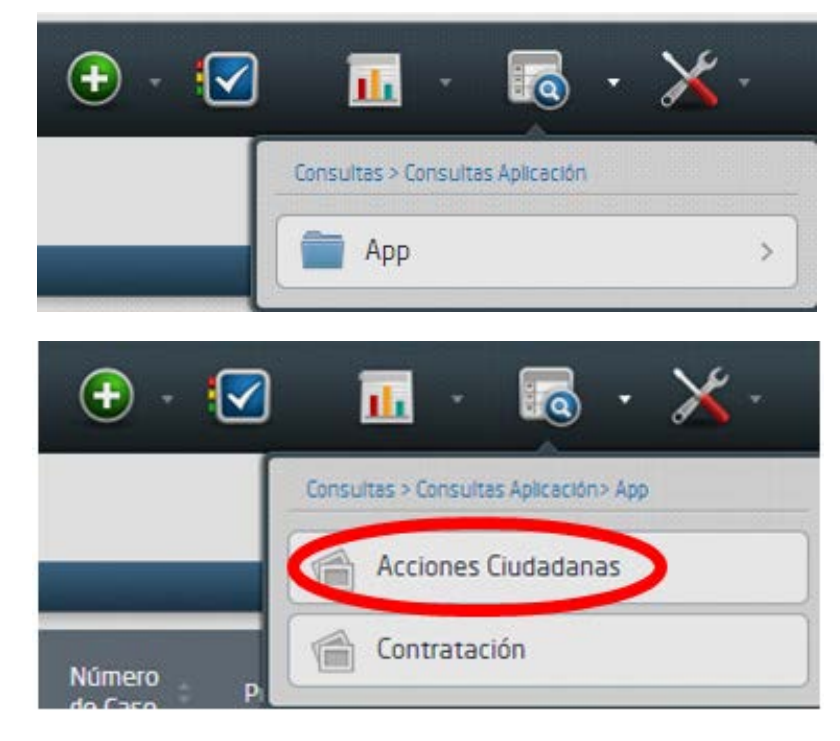

En este momento le aparecerá una ventana en la que podrá ingresar información relacionada con el caso.

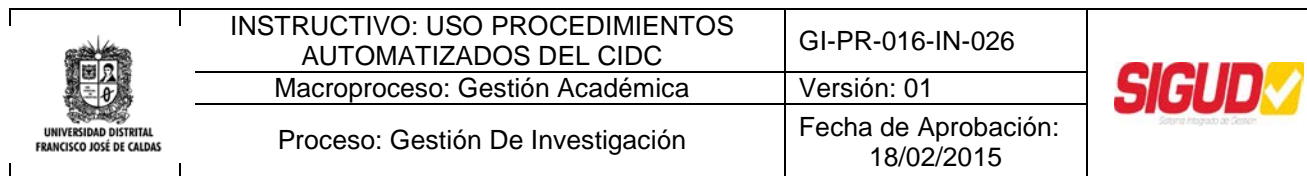

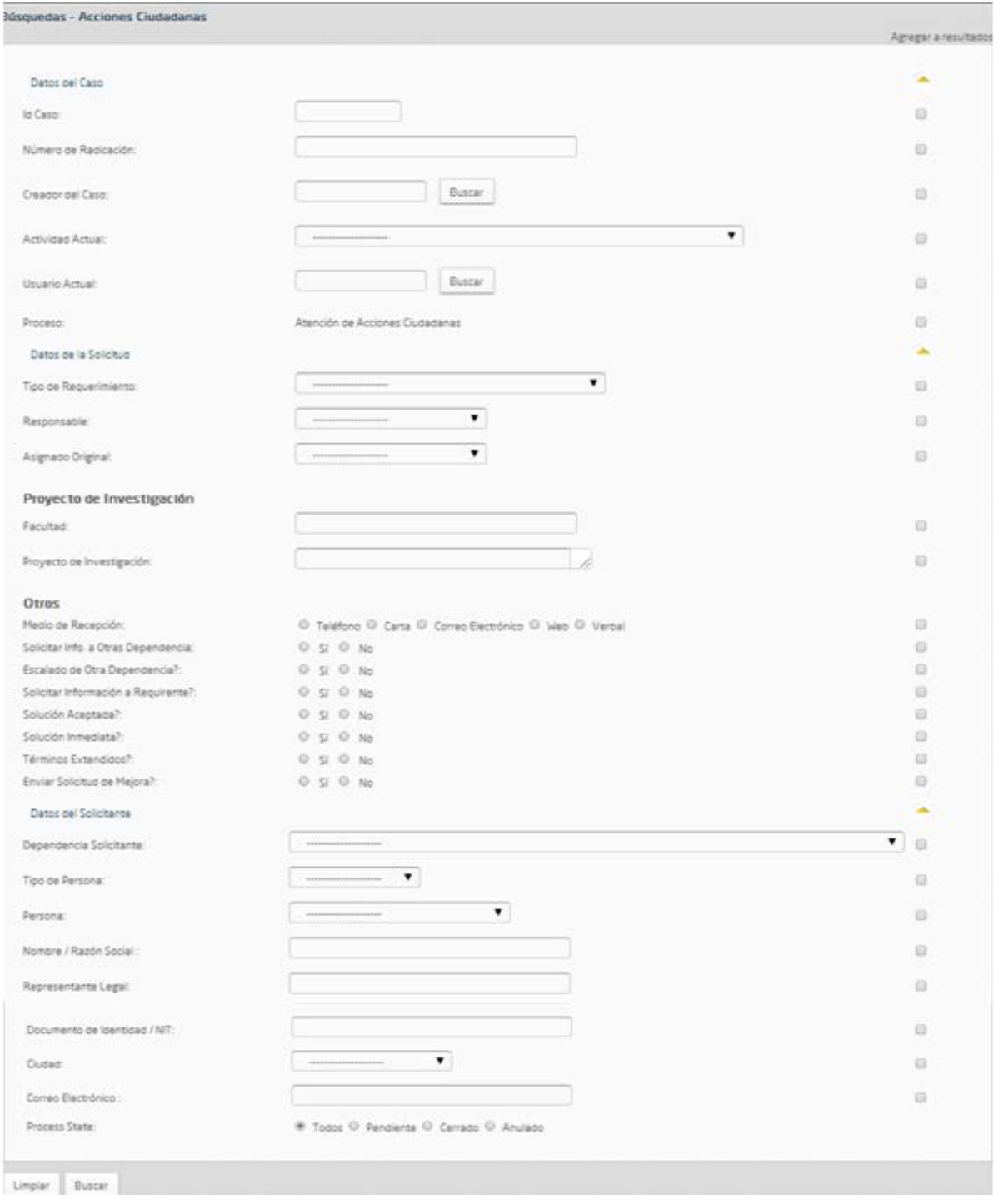

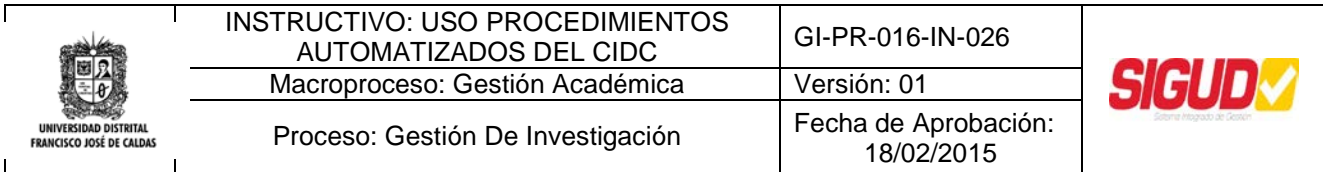

Se le sugiere ingresar el número de *Documento de Identidad* ó el *Nit*, para obtener rapidamente la información del caso, finalmente dé Click en *Buscar*.

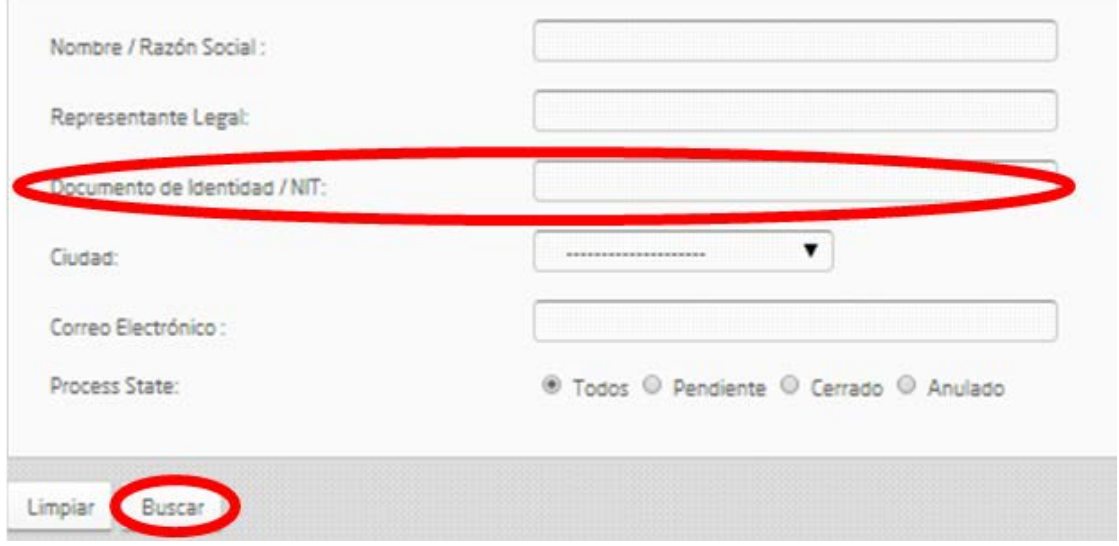

#### <span id="page-16-0"></span>**3.1.5. Modifique sus Preferencias:**

Dé Click en **para actualizar información de perfil del usuario.** La información modificable puede ser Nombre, Email, Usuario delegado, Idioma y Celular, de acuerdo a los permisos concedidos al Usuario.

#### <span id="page-16-1"></span>**3.1.6. Modificar tamaño letra:**

Dé Click en **A para cambiar el tamaño de fuente del Portal de Trabajo**, en el que podrá optar por tres tamaños.

#### <span id="page-16-2"></span>**3.1.7. Cerrar Cesión:**

Dé Click en <sup>di Salir</sup> para cerrar la cesión en el portal de trabajo.

#### <span id="page-16-3"></span>**3.1.8. Buscar Casos:**

Ingrese el numero especifico del Caso del que desea obtener información en

Este documento es propiedad de la Universidad Distrital Francisco José de Caldas. Prohibida su reproducción por cualquier medio, sin previa Autorización.

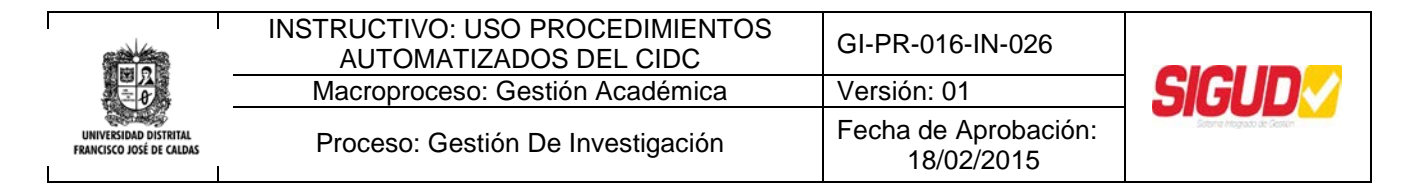

## <span id="page-17-0"></span>**3.2. Área de Casos**

Esta área incluye los componentes de la organización. Permite ver la distribución de los casos por procesos implementados o todos los casos, para ver los casos en el área de trabajo se debe seleccionar el elemento según se quiera ver.

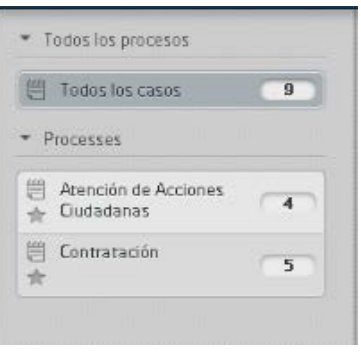

<span id="page-17-1"></span>**3.2.1.** Casos Bizagi: Dé Click en **para conocer los casos vencidos**, en riesgo y que se vencerán en el futuro. Estos casos no se actualizan automáticamente, para poder observar la información actualizada de los casos, es necesario hacer click en el botón refrescar.

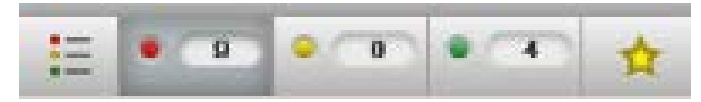

Casos Vencidos: <sup>31</sup> Este elemento incluye los casos y las actividades cuya duración en tiempo ha expirado.

**Casos que vencen hoy:** Este elemento incluye los casos y las actividades que se vencen durante el mismo día.

**Casos que se vencen en el futuro:** <sup>61</sup> Este elemento incluye las actividades que se vencen en el futuro (dentro de 1 día o más).

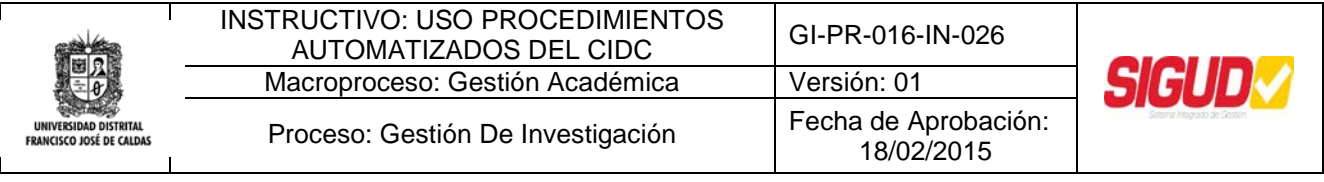

Casos favoritos: **Puede filtrar su Inbox para mostrar los casos marcados como** favoritos haciendo click en el icono de estrella.

## <span id="page-18-0"></span>**3.3. Área de Trabajo**

En esta sección, puede administrar todos los casos asignados. Por defecto se encuentran las siguientes columnas que contienen la información principal:

- o **Número de caso:** Identificador del caso
- o **Proceso:** Proceso al que pertenece la actividad
- o **Actividad:** Nombre de la actividad y su estado. Los estados se muestran por colores determinados por el tiempo de duración de cada una.

Indica que la actividad está a tiempo.

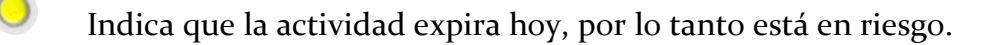

- Indica que la actividad ya ha expirado.
- o **Fecha de creación de proceso:** Fecha de creación del caso.
- o **Actividad vence en:** Fecha de expiración de la actividad.

#### <span id="page-18-1"></span>**3.3.1. Cambiar Visualización Área de Trabajo:**

Dé click en **O**<sup>-</sup> para escoger la forma en que quiere ver su área de trabajo. La información de los casos se puede visualizar de dos maneras diferentes, que se pueden cambiar en cualquier momento seleccionando el icono de vista situado debajo de la opción Salir. Las vistas son *Detalles* y *Cuadrícula*.

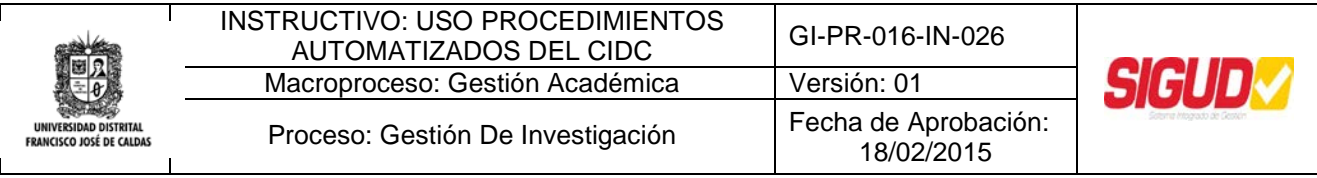

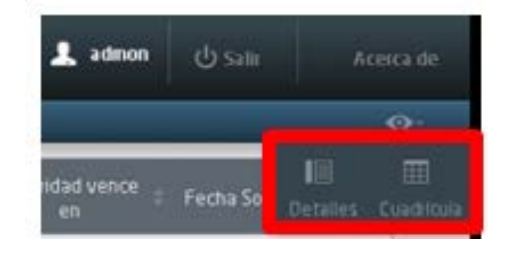

#### • **Vista detalles**

En la vista Detalles puede ver información detallada sobre un caso en particular. Puede navegar por los casos pendientes a la izquierda de la pantalla. Haga clic en un caso para mostrar la información del resumen y al log de asignados en las pestañas.

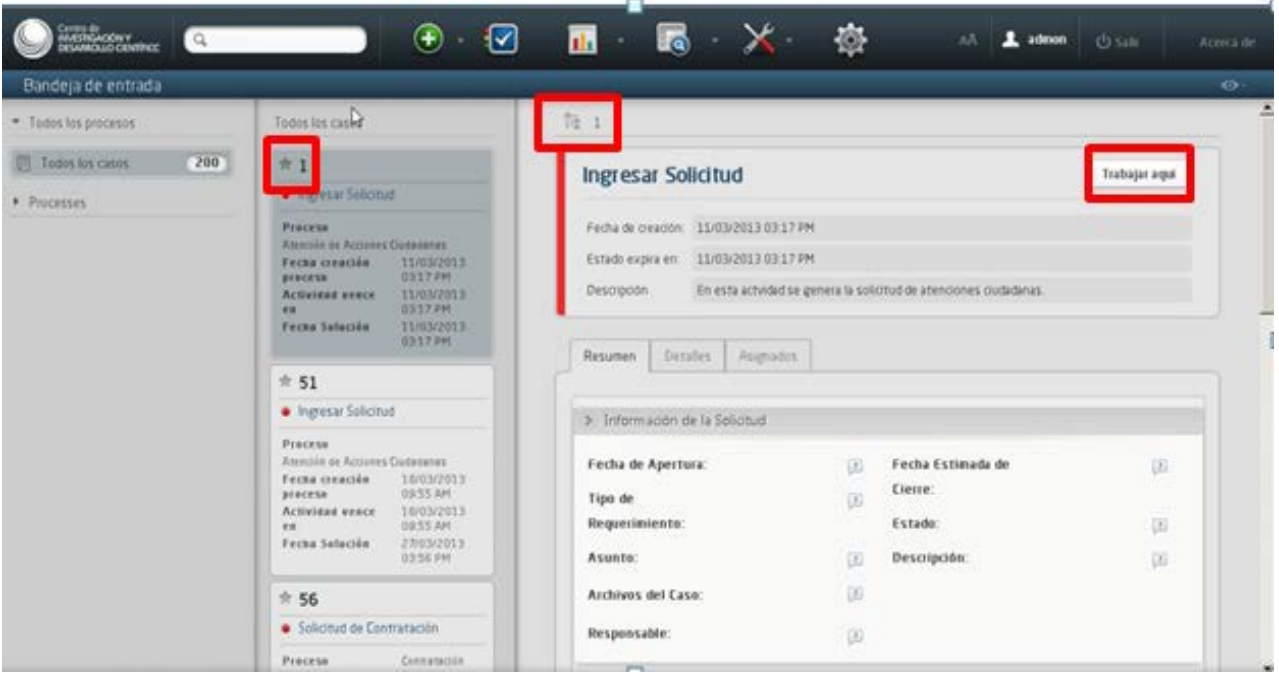

- Para acceder al caso de click en *Trabajar aquí*.
- Para marcar un caso como Favorito de click en la estrella en la esquina superior izquierda de la caja del caso.

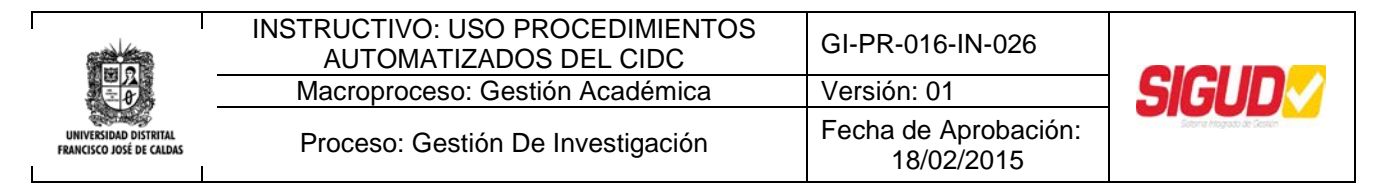

 Para ver la consulta gráfica, de click en el icono de la esquina superior izquierda de la vista resumen.

En esta vista puede ver el camino que ha seguido el caso al igual que su estado actual, de manera gráfica.

#### • **Vista cuadricula**

La vista de Cuadrícula muestra la información principal del Inbox. Cada fila de la tabla es una actividad pendiente. Puede hacer clic en el icono para obtener más información sobre un asunto determinado, sin tener que acceder al caso.

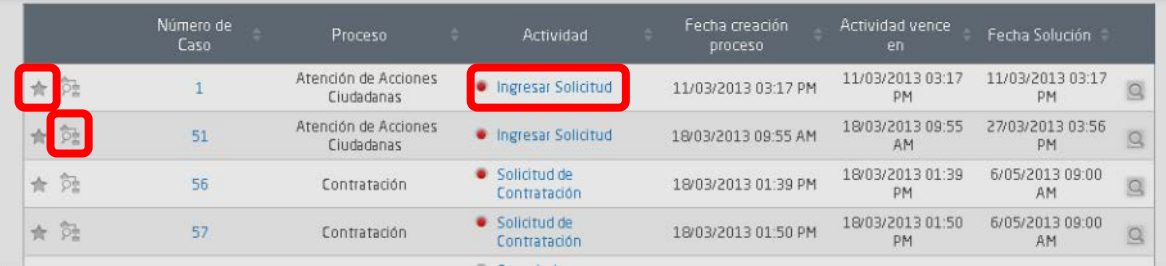

- Para acceder y trabajar en un caso de click en el enlace de la tarea, para este ejemplo *Ingresar Solicitud*.
- Usted puede marcar un caso como Favorito dando click en la estrella en la primera columna del caso en cuestión.
- Usted puede acceder a la consulta gráfica dando click en el icono junto a la estrella.
- Para ver más actividades dé click en las páginas al final de la pantalla.

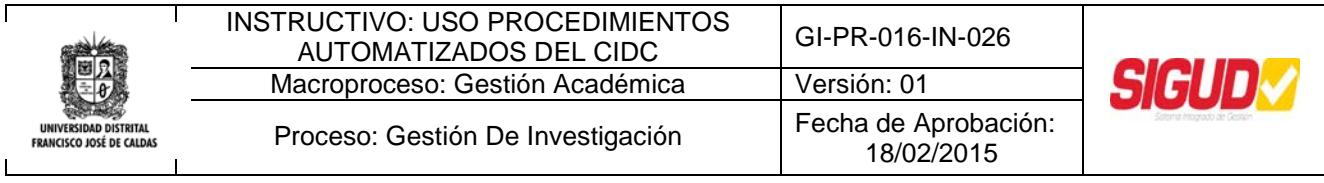

#### **3.3.2. Cuadro de Advertencia:**

<span id="page-21-0"></span>Es importante tener en cuenta este cuadro de mensajes con las advertencias, las cuales se muestran al seleccionar "Siguiente" el asistente mostrará los errores que puedan haber en el registro de la información y debe diligenciarse para poder continuar.

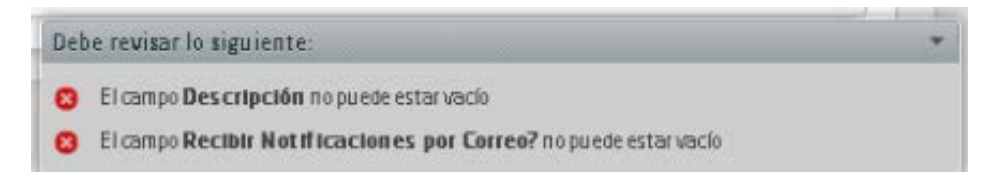

#### <span id="page-21-1"></span>**3.3.3. Impresión:**

Dé click en **para imprimir la información que aparece en la Forma actual.** Al hacer click en este icono, una ventana de vista previa mostrará el número del caso, creador, información de la solicitud, historial, datos del solicitante entre otros.

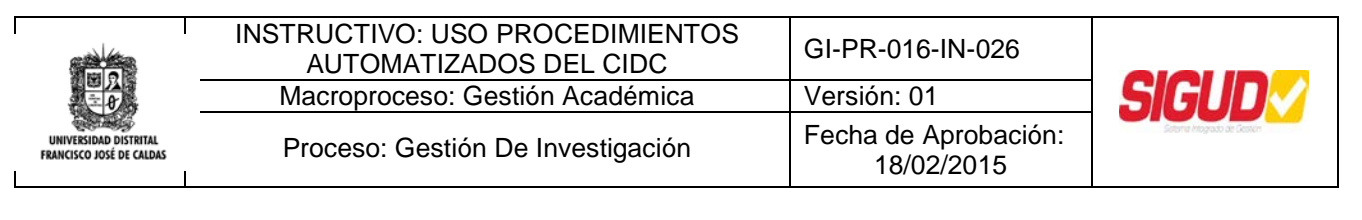

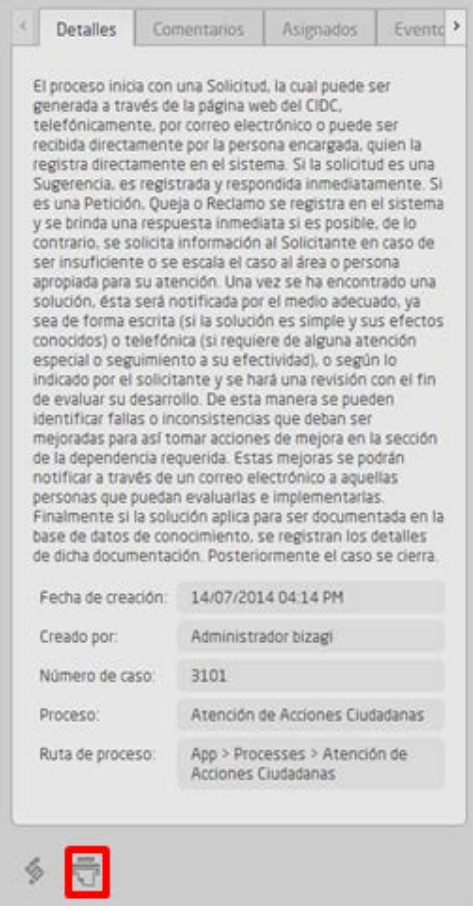

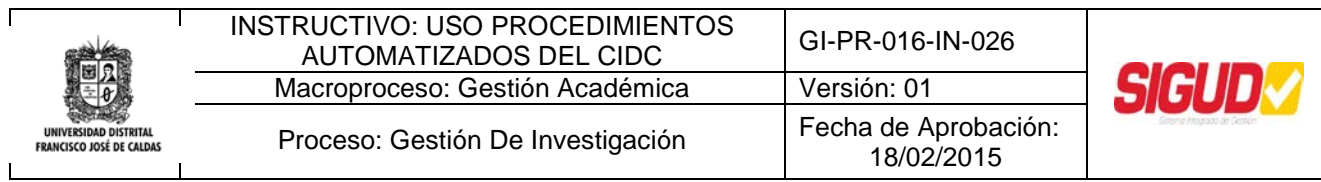

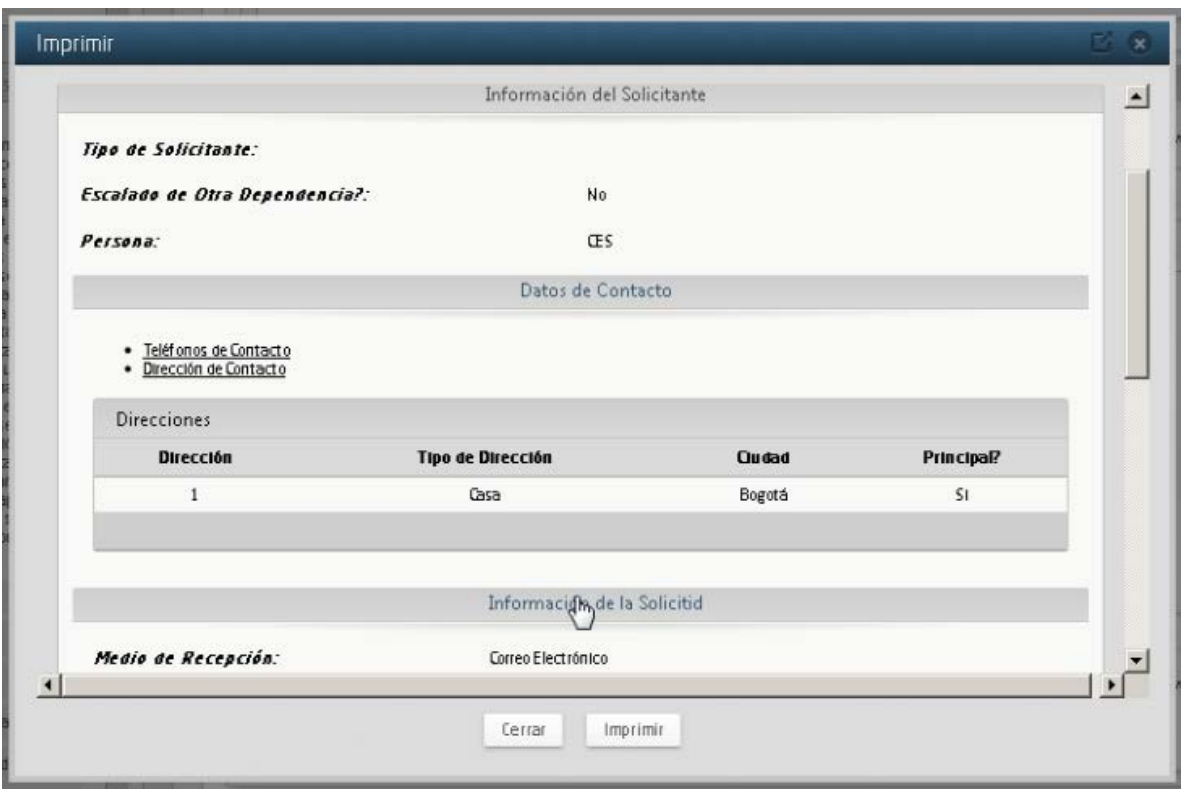

## <span id="page-23-0"></span>**3.3.4. Log o Registro de eventos:**

Dé click en para visualizar la información de las actividades por las cuales ha pasado el flujo del proceso, con el nombre del usuario que la realizó y la fecha en que se activó.

Al seleccionar detalles verá específicamente la información registrada en los campos de la actividad.

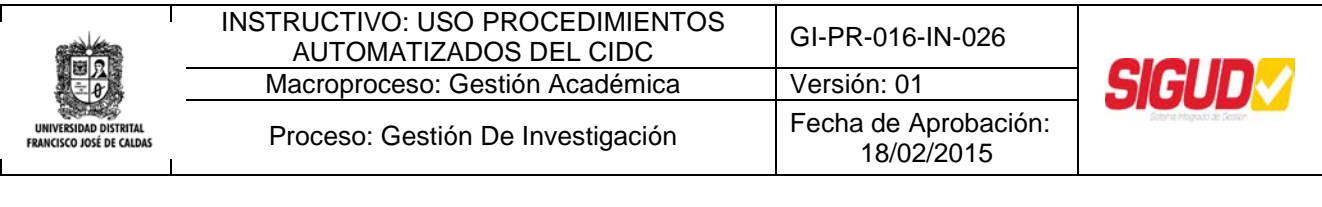

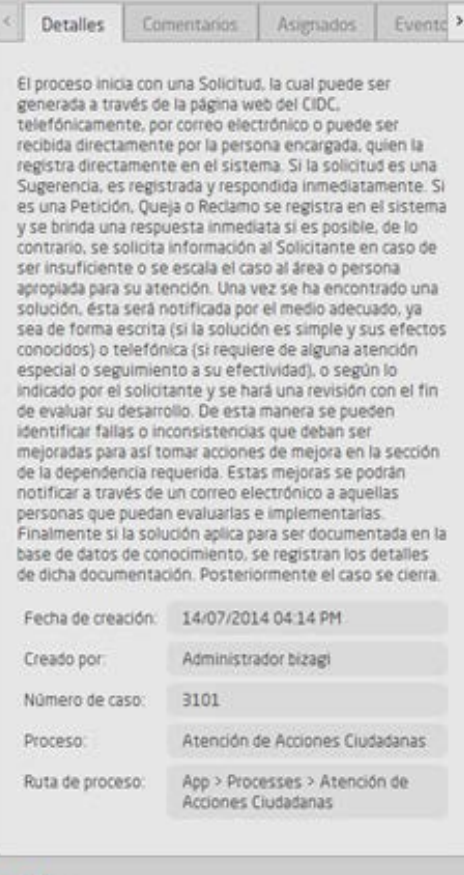

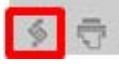

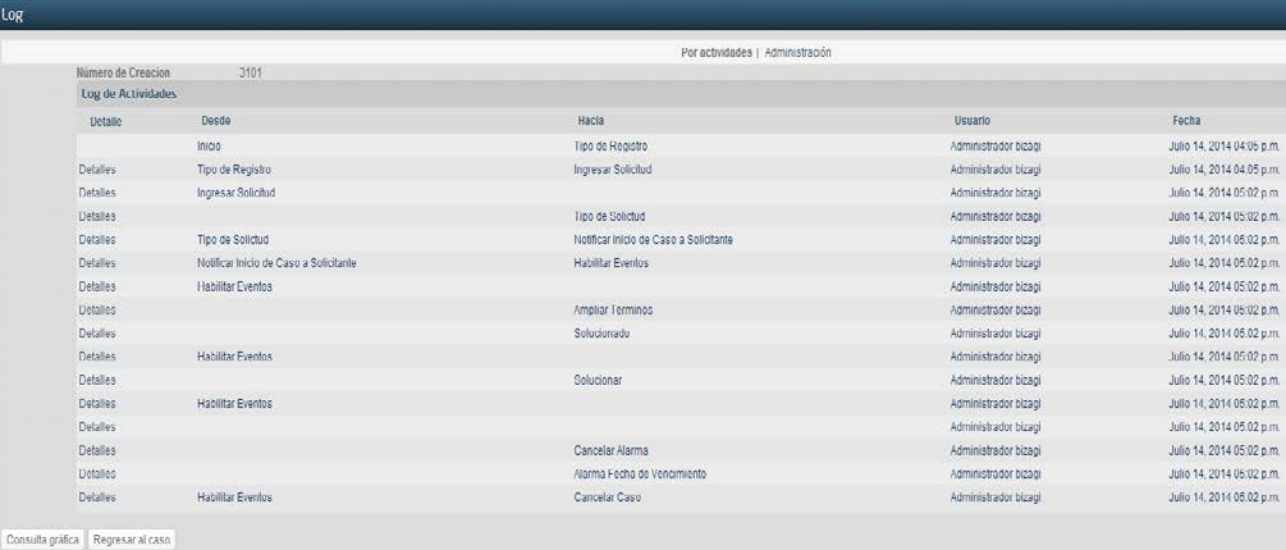

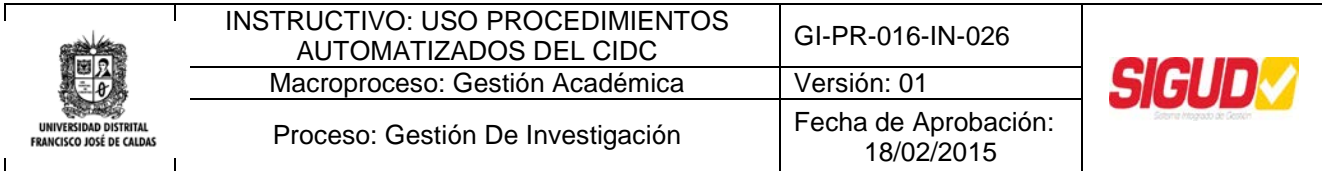

En la parte izquierda se tiene dos opciones "*Regresar al caso*" que mostrará de nuevo la información de la actividad a realizar y "*Consulta gráfica*" que mostrará la consulta.

#### **3.3.5. Consulta Grafica:**

.

<span id="page-25-0"></span>Dé click en el botón *Consultar gráfica* que se encuentra en la parte inferior del Log, para visualizar el flujo del proceso y seguir las actividades que se han trabajado.

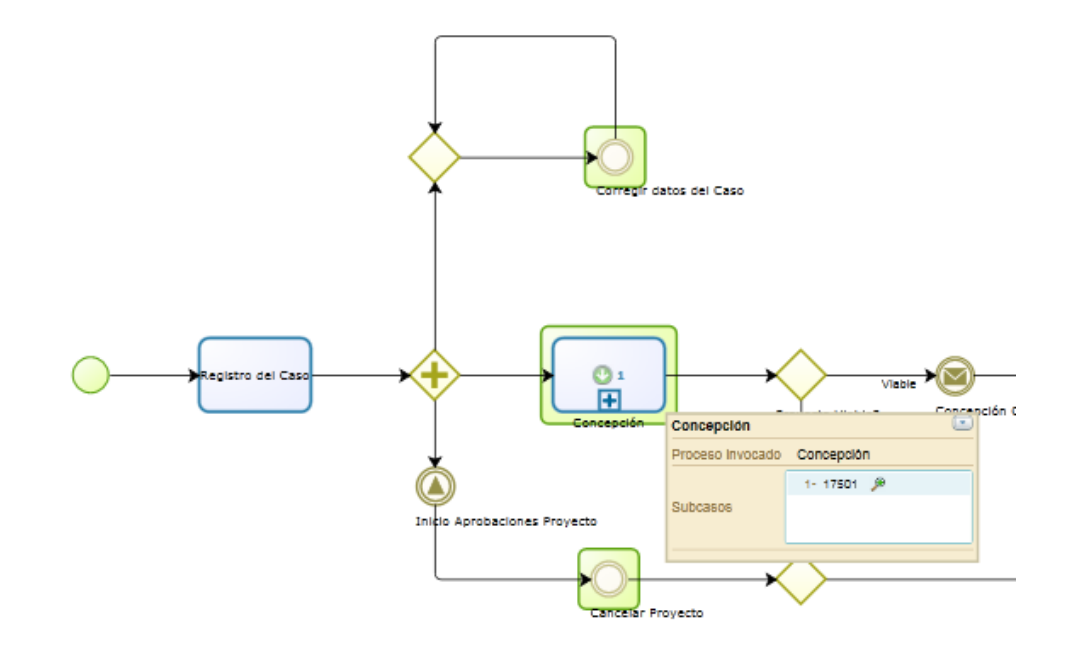

*Nota: es necesario instalar la aplicación Silverlight de Microsoft para poder ver el diagrama y debe desbloquear los pop ups.*

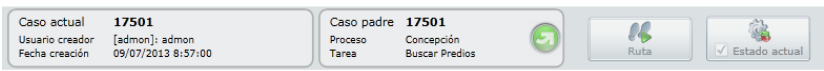

En la parte inferior de la gráfica se observa una cinta con la información del caso.

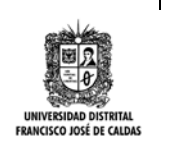

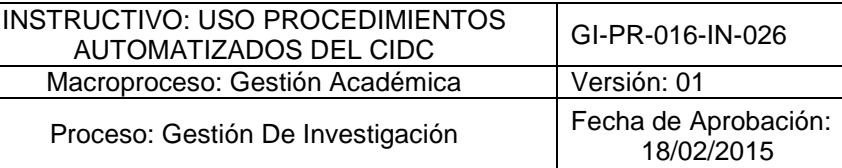

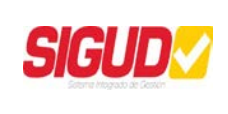

En caso de que se encuentre en un subproceso, aparecerá el ícono **para volver al** Proceso principal.

También podrá dar click en el ícono (Path) <sup>Ruta</sup> el cual permite ver el paso a paso del proceso. Cabe destacar que al seleccionar esta opción, se resalta la traza del flujo de proceso y al ubicar el cursor sobre cualquiera de la actividades resaltadas del flujo, podrá ver la información del usuario asignado, la fecha en que recibió la actividad y la fecha en que el usuario le dio siguiente para concluirla.

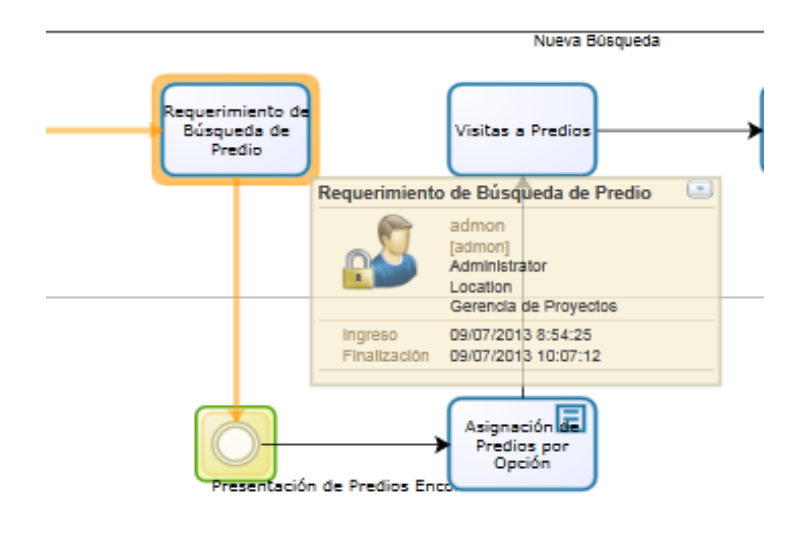

También podrá dar click en el ícono (Current status) **Festado actual** que resalta las actividades, compuertas y eventos en los que se encuentra actualmente el flujo del proceso.

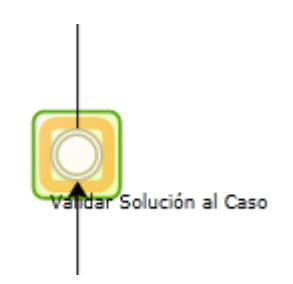

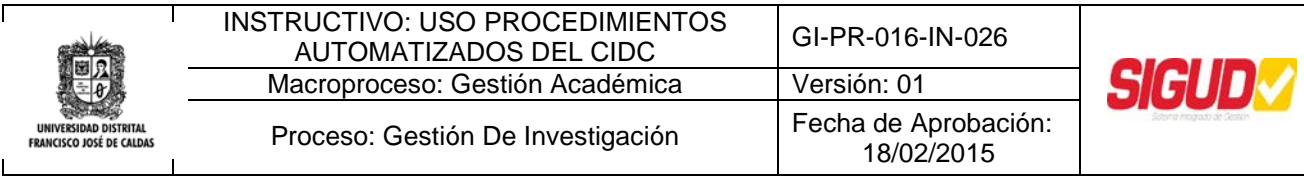

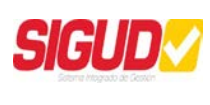

Finalmente puede cerrar la visualización del proceso en el icono **el cual de cual lo** regresara a la pantalla de la información de la solicitud.

## **3.3.6. ¿Cómo crear un nuevo usuario?:**

<span id="page-27-0"></span>Al crear un nuevo caso, en el icono de persona, se da click en **el cual de l**el cual los llevara a la pantalla de criterio de búsqueda.

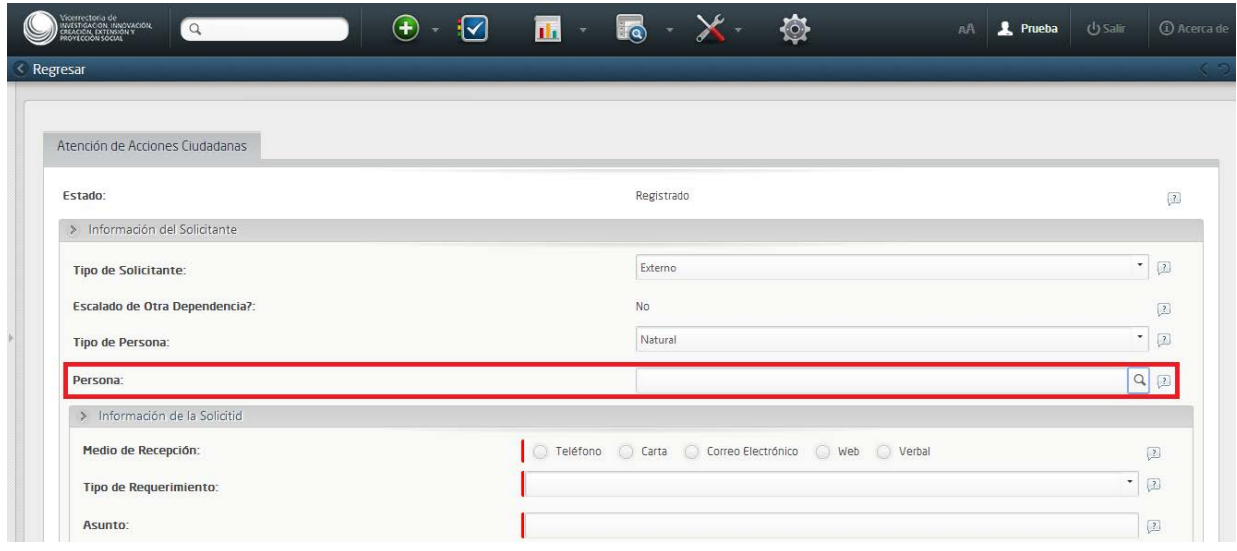

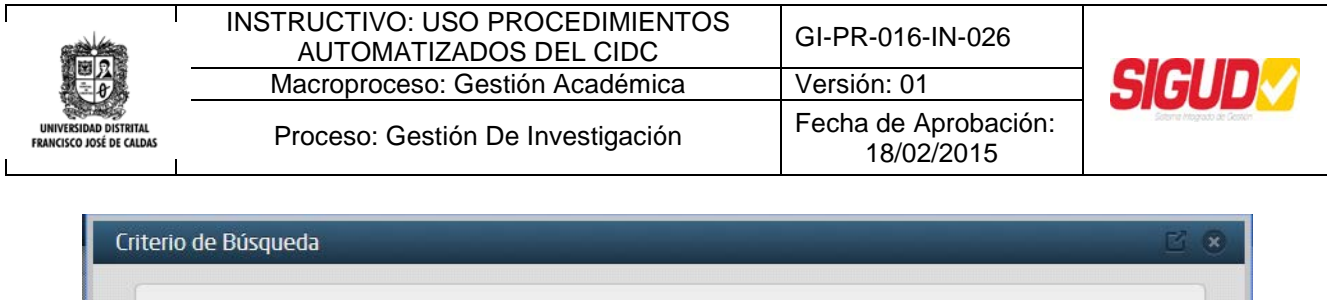

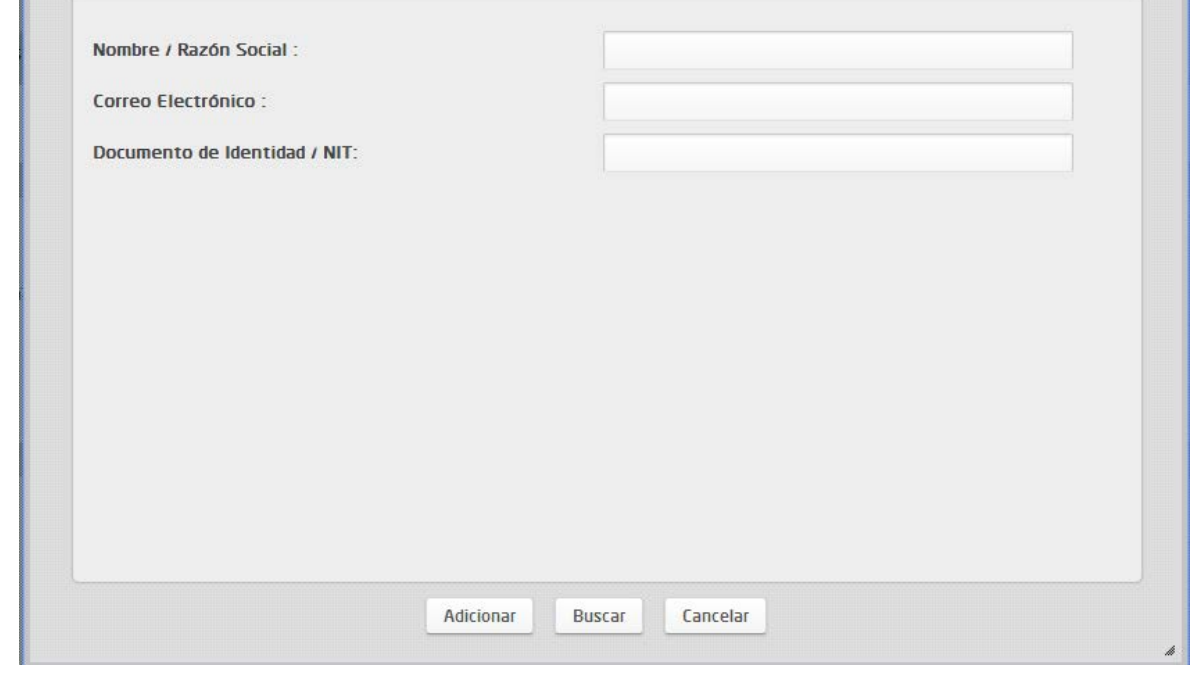

Adicionar En esta pantalla para registrar a un nuevo usuario debe dar click en donde se desplegará la pantalla para crear un nuevo registro.

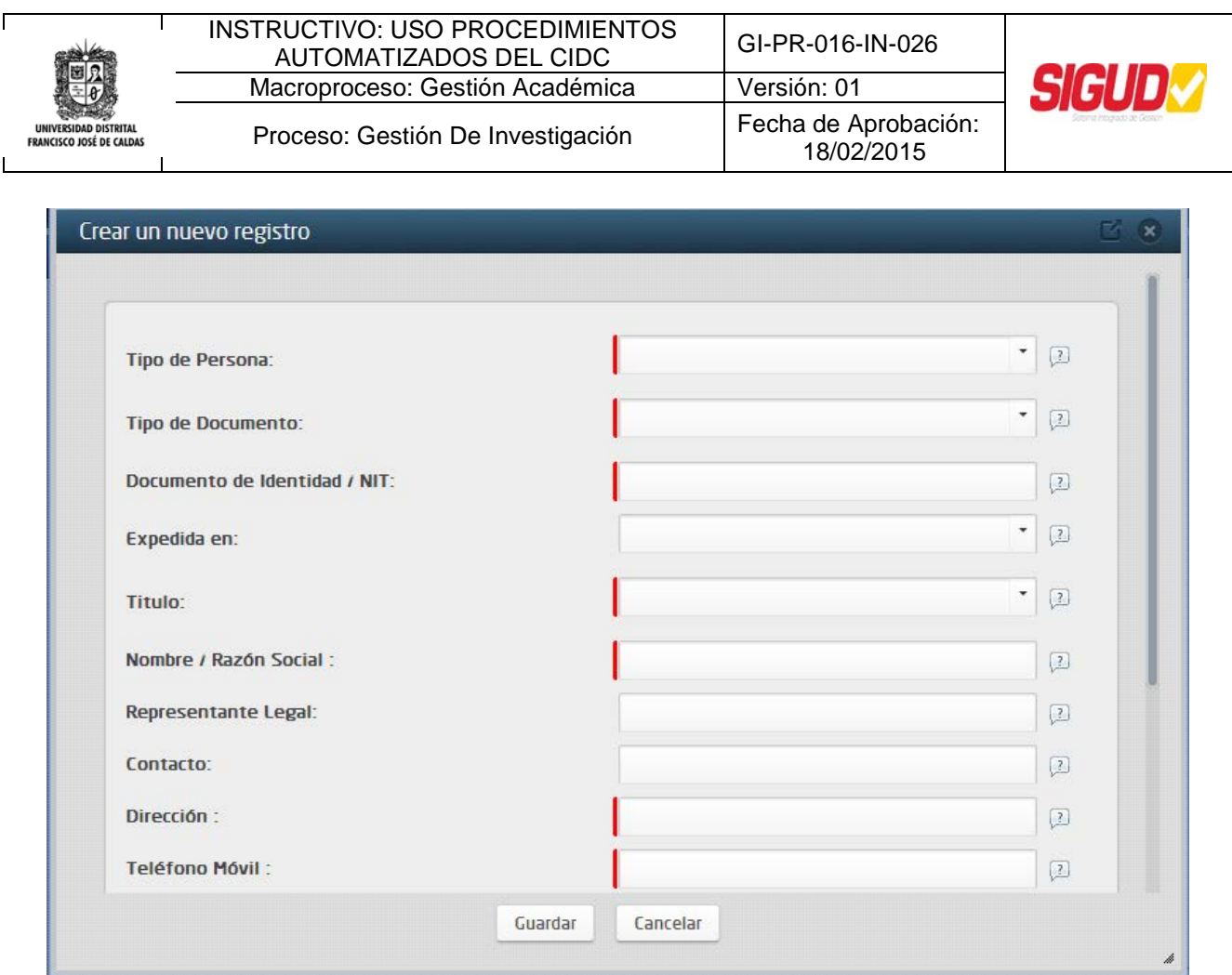

Los campos de registro obligatorios aparecen con una franja roja.

Finalmente después de guardar los datos del nuevo registro, podrá adicionar los datos de la persona a la solicitud.

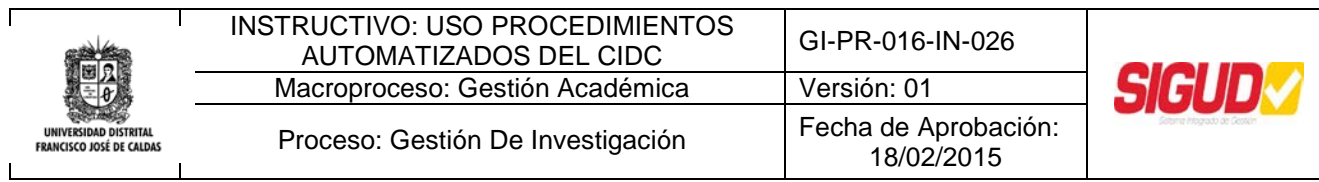

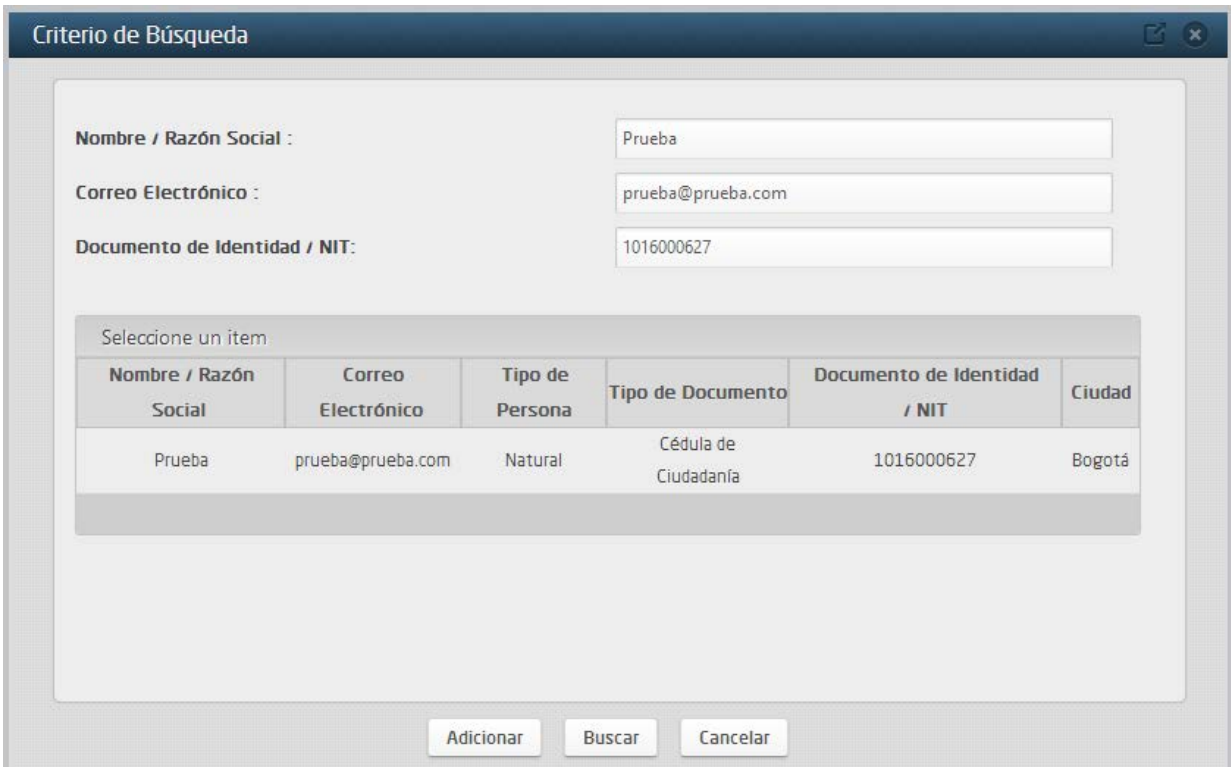

#### **3.3.7. Asignar un responsable:**

<span id="page-30-0"></span>Al momento de registrar el caso, en la casilla de Responsable aparecerá una lista desplegable con los usuarios que pueden dar seguimiento al caso.

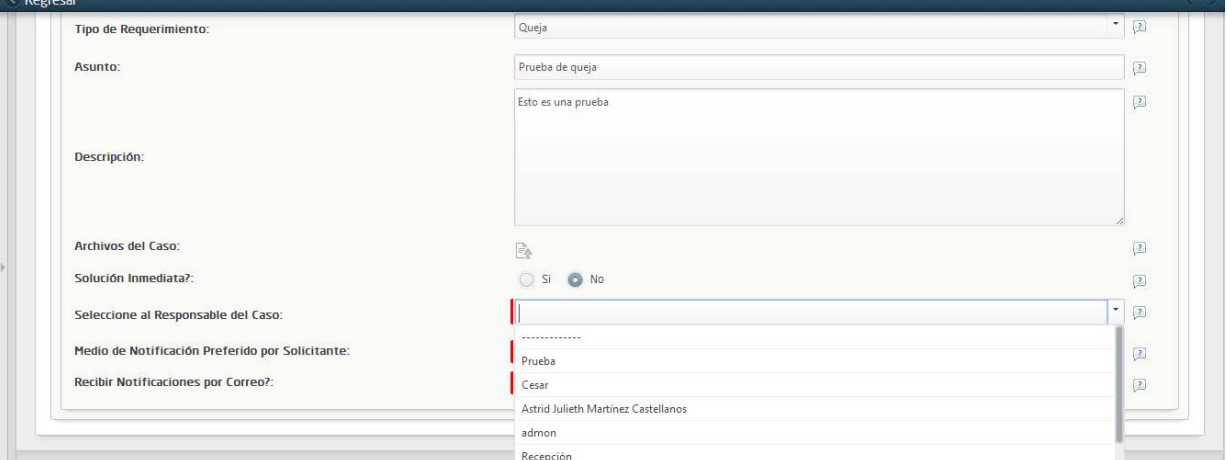

#### <span id="page-30-1"></span>**3.3.8. Como escalar un caso.**

Cuando no se pueda dar solución a un caso o no sea de su competencia, se debe realizar

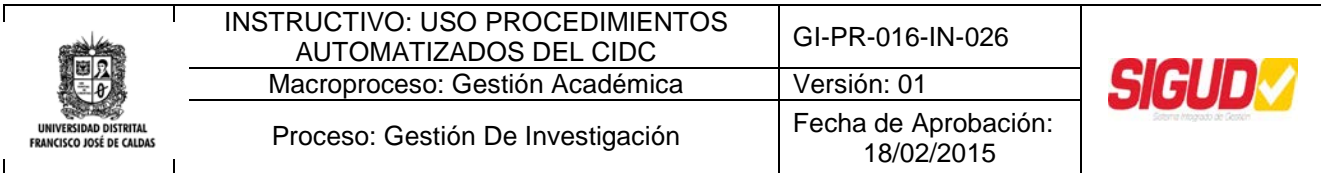

un escalamiento del caso, para esto en la pantalla del caso damos la opción NO en la casilla de Solucionar caso, de igual manera pueden solicitar más información del caso en la casilla correspondiente.

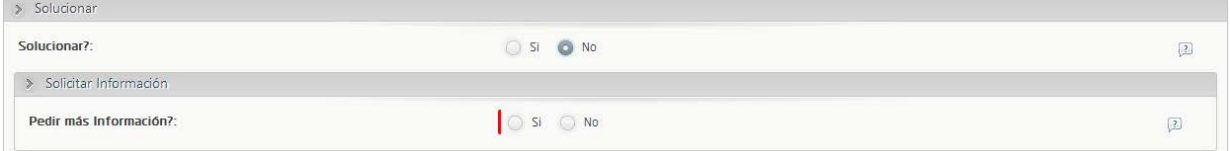

Al dar NO en Pedir más Información, aparecerá una nueva opción llamada Escalar/ Asignar, donde al seleccionar si aparecerá los datos o la persona a la que se escalará el caso.

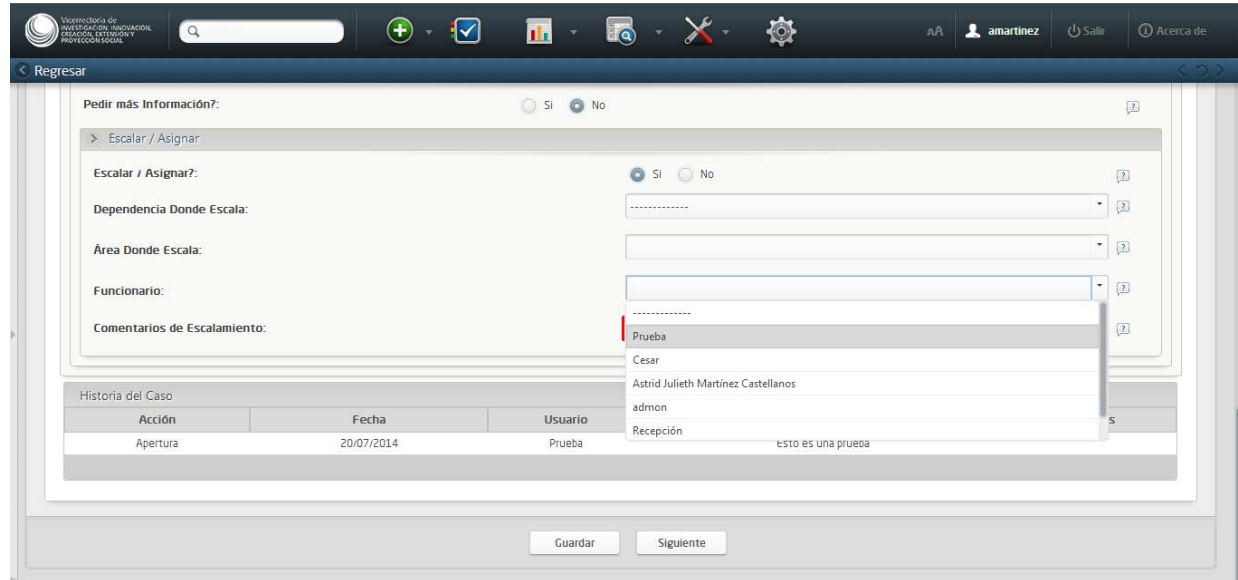

Para este caso se diligenciará la casilla de funcionario y los comentarios de escalamiento del caso ya que es un campo obligatorio. Finalmente dan click en el botón siguiente donde encontraran toda la información de la solicitud.

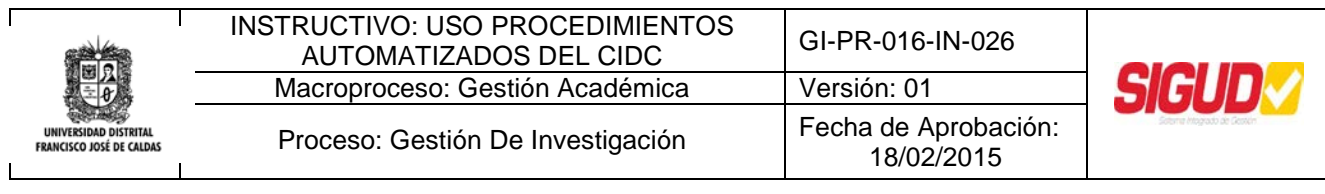

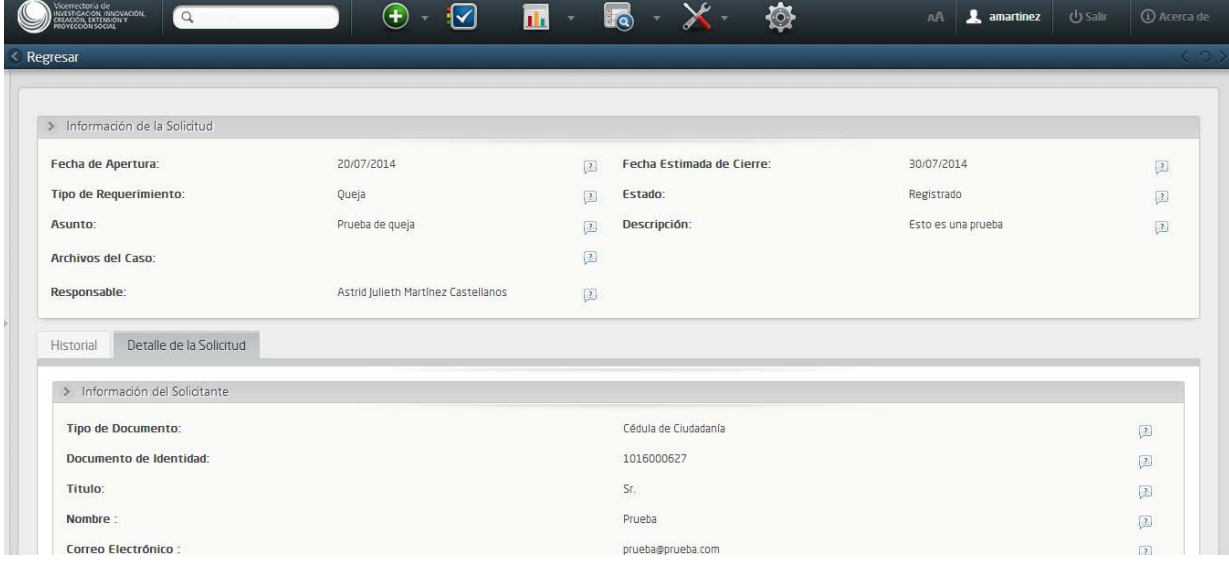

Para solicitar más información del caso, aparecerán dos opciones:

#### **3.3.9. Solicitar información al solicitante:**

<span id="page-32-0"></span>Al seleccionar la opción *SI* se desplegará una ventana de información para identificar el medio de notificación e incluir los comentarios respectivos.

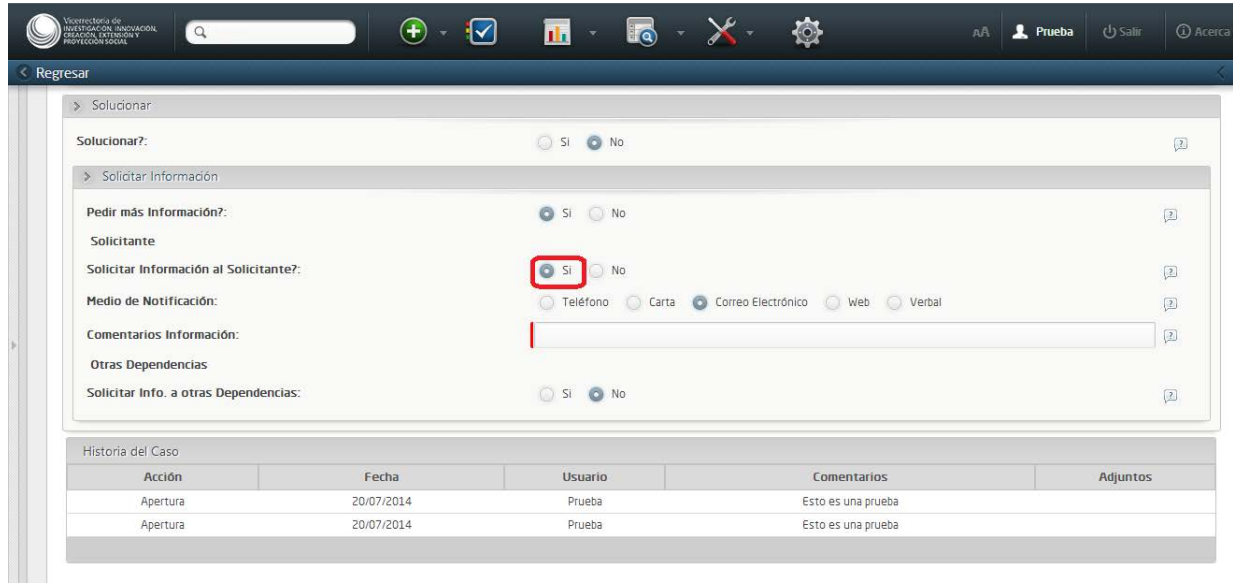

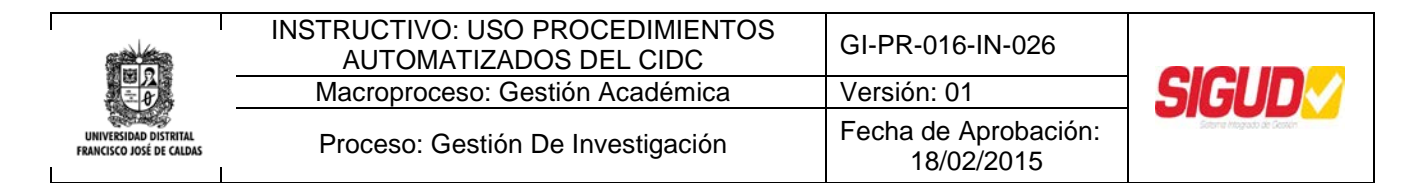

#### **3.3.10. Solicitar información a otras dependencias:**

<span id="page-33-0"></span>Al seleccionar esta opción debemos dar click en el icono <sup>para</sup> para poder adicionar la solicitud a otra dependencia.

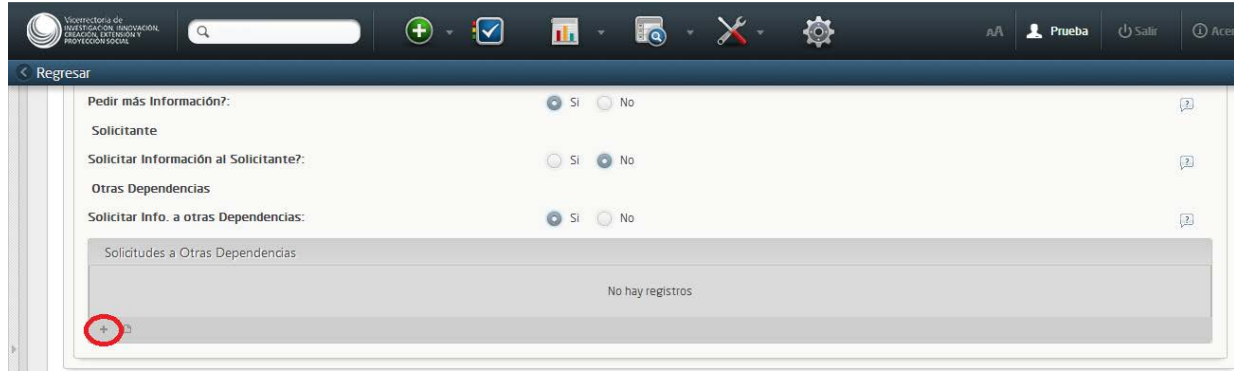

Al ingresar se solicitaran los datos de la dependencia a la que se asignará el caso

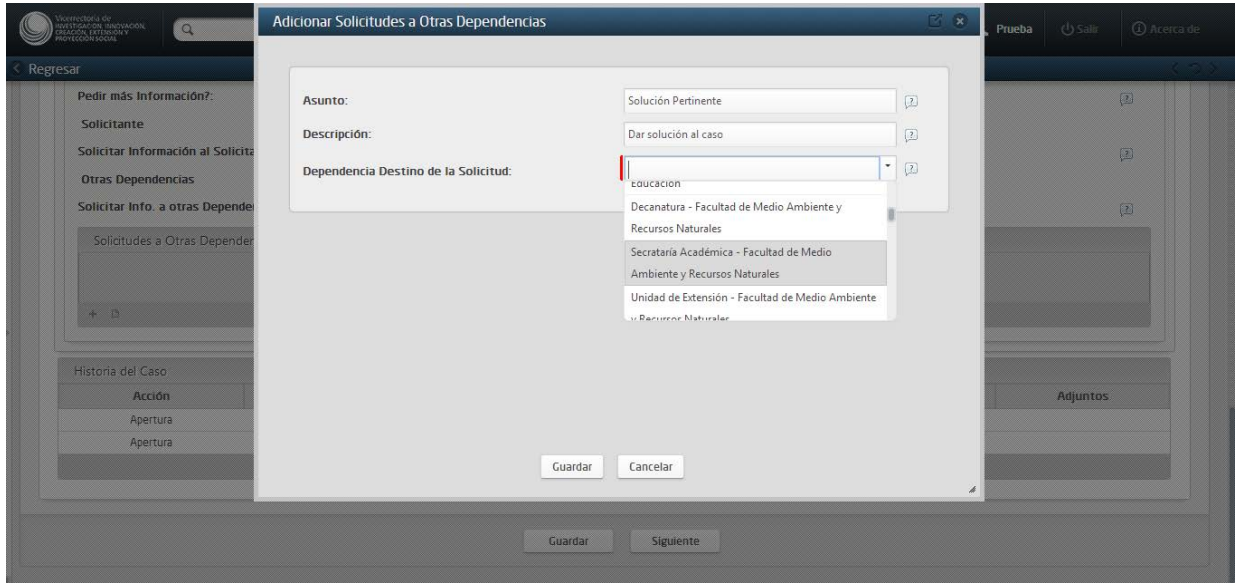

**Nota:** *Tenga en cuenta que la asignación a otras dependencias es solo de carácter informativo, ya que el programa Bizagi no enviará los comunicados virtuales a las demás dependencias, ustedes deben hacer llegar el caso de manera física o por correo electrónico.*

Este documento es propiedad de la Universidad Distrital Francisco José de Caldas. Prohibida su reproducción por cualquier medio, sin previa Autorización.

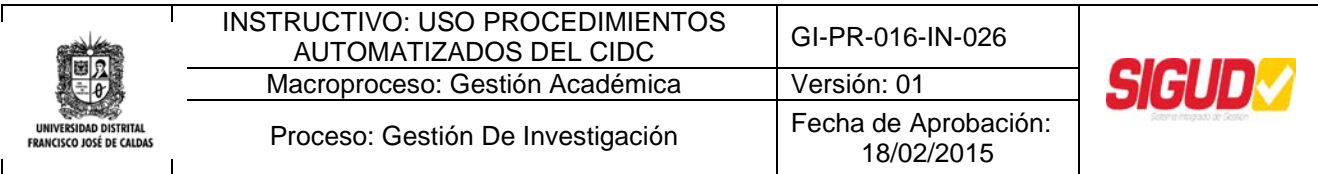

**Actividades:** En el Inbox aparecerán las actividades de los casos que tienen asignados,

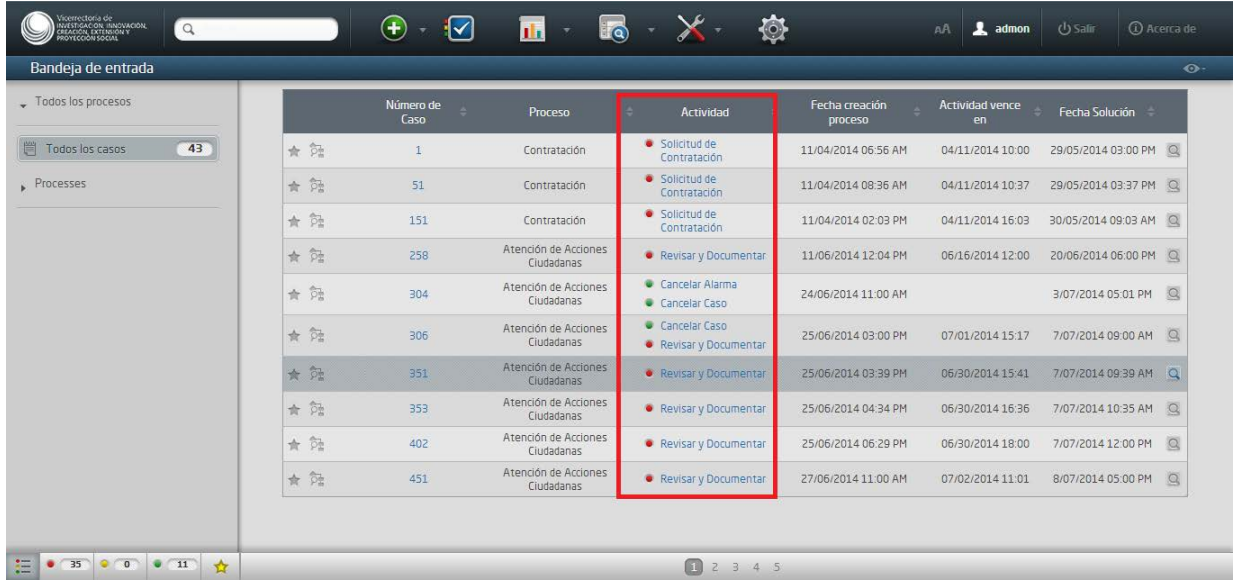

Cuando ya se dé solución a un caso, en el inbox de la persona asignada como responsable, aparecerá la actividad "Revisar y Documentar", al seleccionarla mostrara la información del caso y con ella un cuadro de "Documentación del caso"

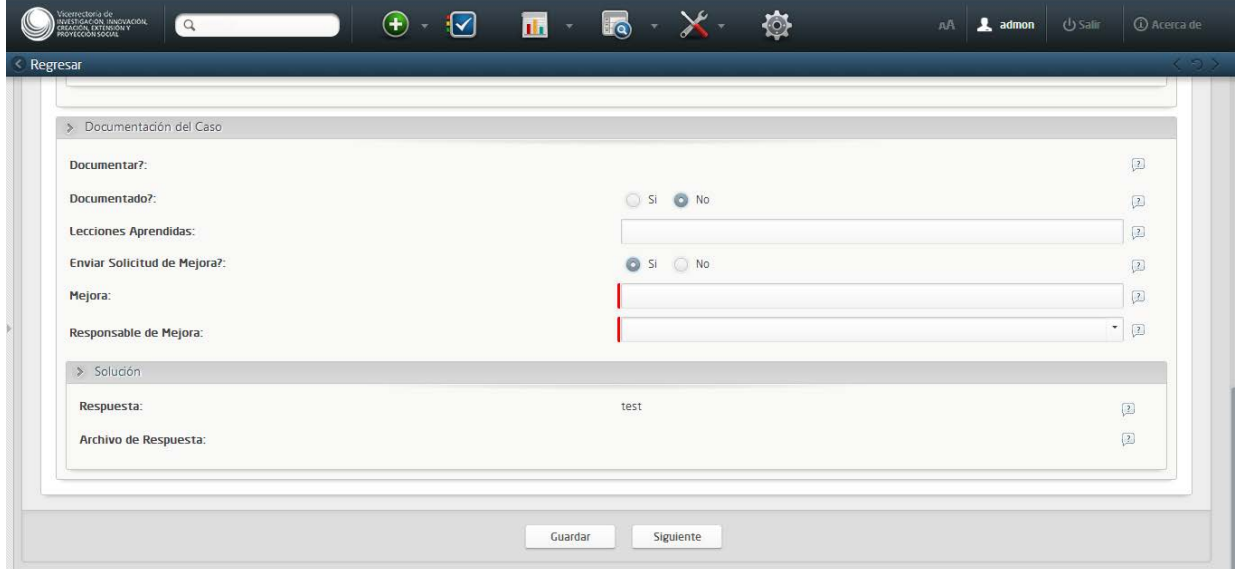

Si el caso cuenta con documentos, se debe seleccionar la opción SI, también se pueden registrar las lecciones aprendidas durante el desarrollo del caso, cuando aplique se Este documento es propiedad de la Universidad Distrital Francisco José de Caldas. Prohibida su reproducción por cualquier medio, sin previa Autorización.

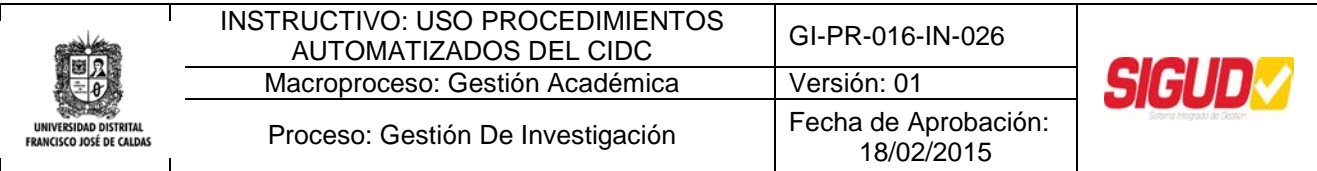

pueden registrar las solicitudes de Mejora, en caso que se haya identificado que algún responsable pueda mejorar en alguna actividad, para esto se deben registrar los datos solicitados.

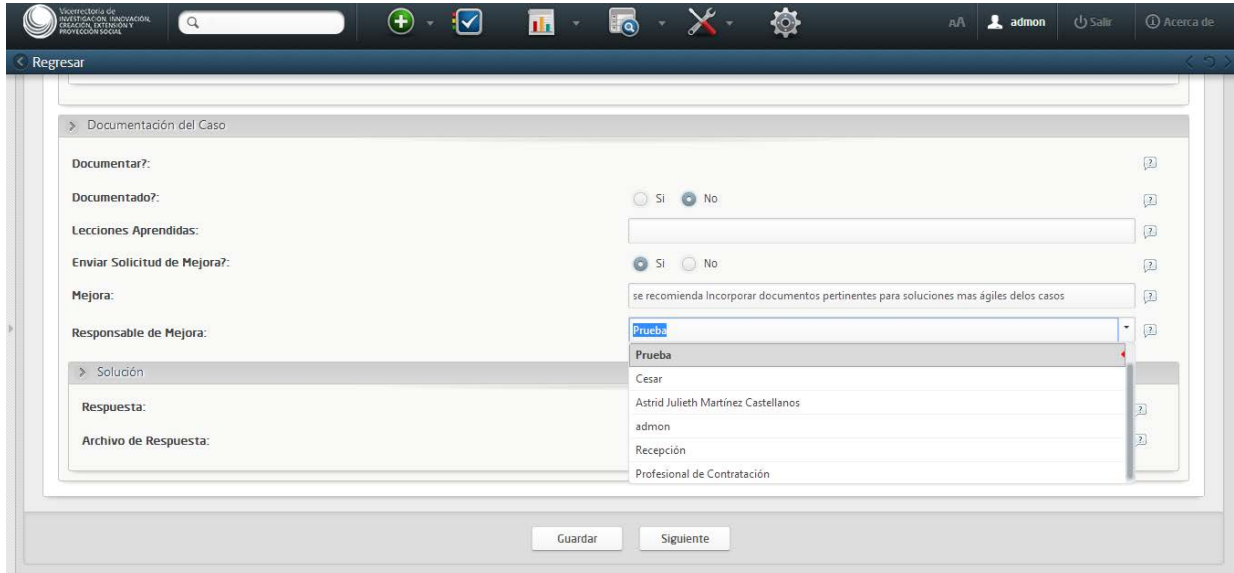

Al dar siguiente quedara registrada la solicitud de mejora en el historial del caso.

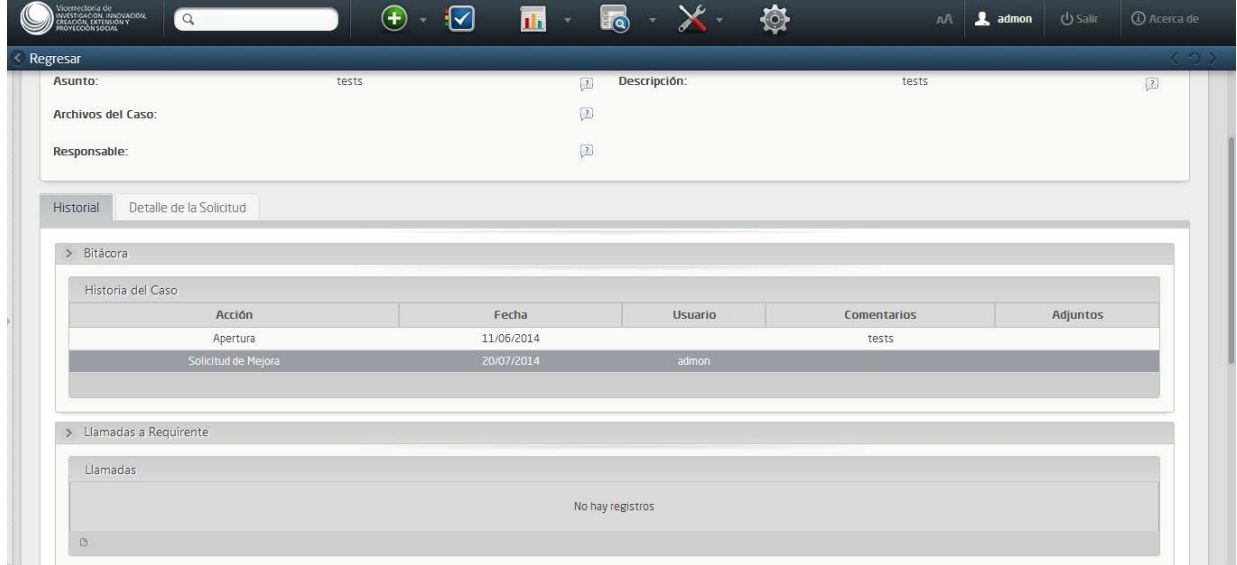